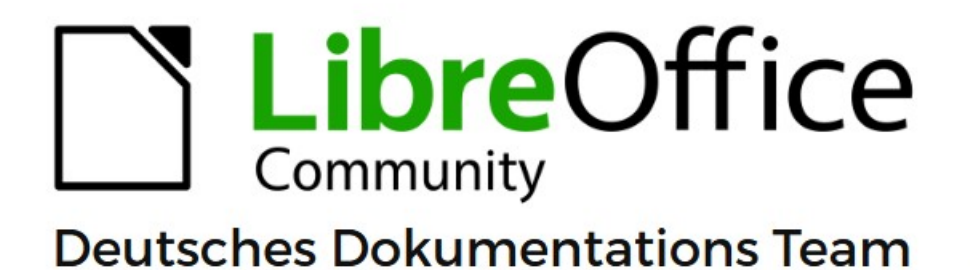

7.6

# **Writer Kapitel 4 Text formatieren**

LibreOffice ist ein eingetragenes Markenzeichen von The Document Foundation Weitere Informationen finden Sie unter de.libreoffice.org/

## <span id="page-1-0"></span>**Inhalt und Allgemeines**

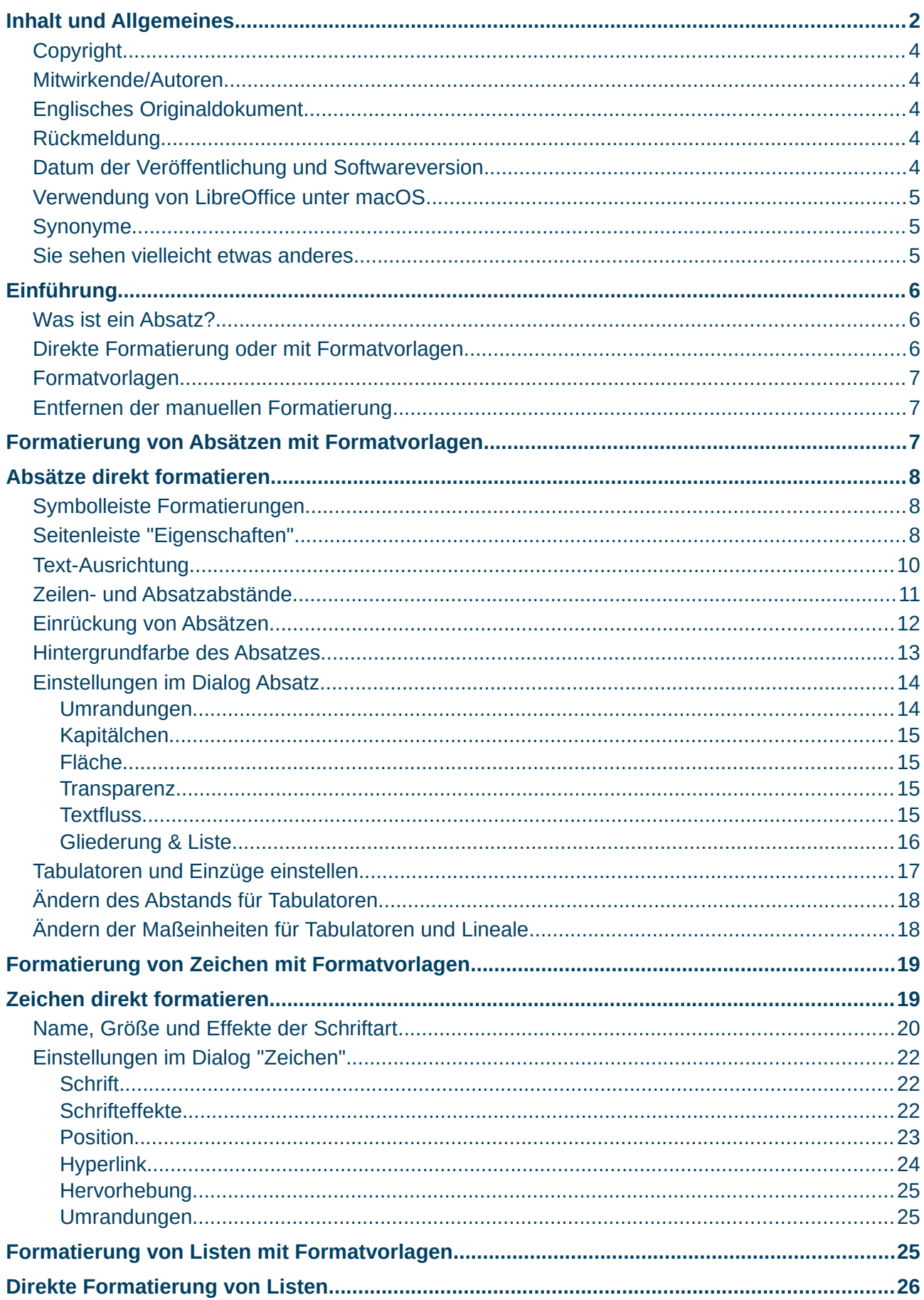

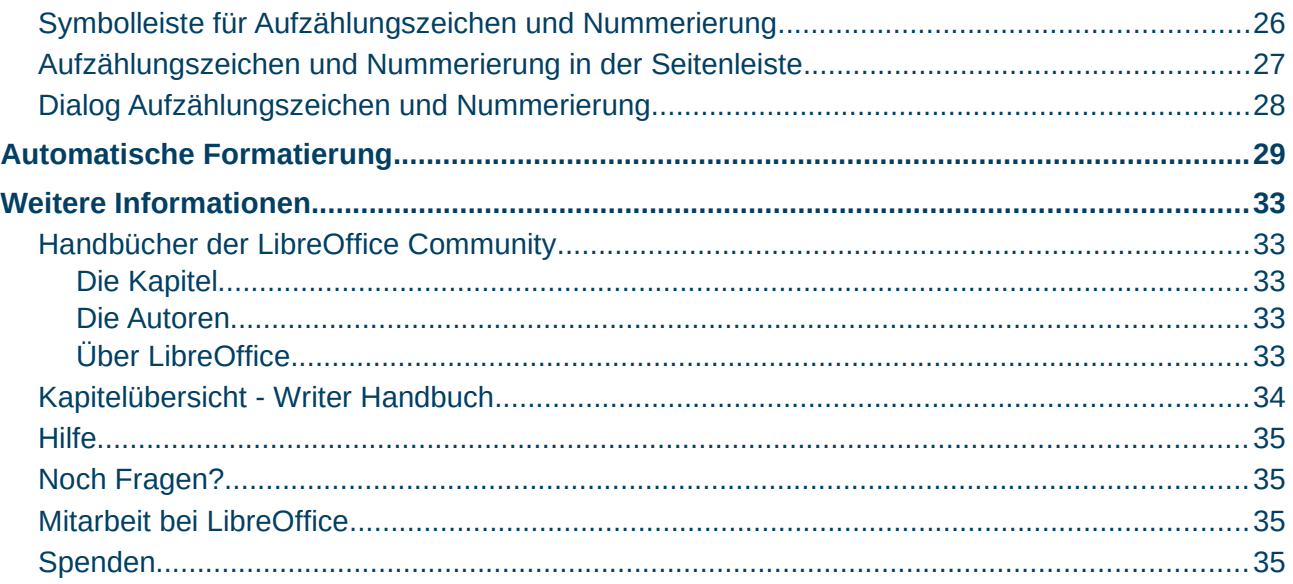

### <span id="page-3-4"></span>**Copyright**

Dieses Dokument unterliegt dem Copyright © 2010–2023. Die Beitragenden sind unten aufgeführt. Sie dürfen dieses Dokument unter den Bedingungen der GNU General Public License (*<http://www.gnu.org/licenses/gpl.html>*), Version 3 oder höher, oder der Creative Commons Attribution License (*<https://creativecommons.org/licenses/by/4.0/>*) Version 4.0 oder höher, verändern und/oder weitergeben.

Warennamen werden ohne Gewährleistung der freien Verwendbarkeit benutzt.

Fast alle Hardware- und Softwarebezeichnungen sowie weitere Stichworte und sonstige Angaben, die in diesem Buch verwendet werden, sind als eingetragene Marken geschützt.

Da es nicht möglich ist, in allen Fällen zeitnah zu ermitteln, ob ein Markenschutz besteht, wird das Symbol (R) in diesem Buch nicht verwendet.

#### <span id="page-3-3"></span>**Mitwirkende/Autoren**

| Harald Berger | Gerald Geib |

#### **Mitwirkende/Autoren - Vorgänger Handbücher**

Zum Writer Handbuch – *[Kapitel 3 – Text: Erweitert](https://wiki.documentfoundation.org/DE/Handbuch-Erstellung#Handbuch_f%C3%BCr_Writer)*

| Christoph Hohm | Harald Köster | Frank Krüger | Jochen Schiffers |

### <span id="page-3-2"></span>**Englisches Originaldokument**

Dieses Kapitel wurde aus dem Englischen übersetzt und basiert auf dem *["Chapter 4 des Guides](https://books.libreoffice.org/en/WG75/WG7504-FormattingText.html)  [Formatting Text"](https://books.libreoffice.org/en/WG75/WG7504-FormattingText.html)*. Autoren dieses Kapitels sind:

| Shravani Bellapukonda | Bruce Byfield | John M. Długosz | Ron Faile Jr. | Kees Kriek |

| Gillian Polack | Hazel Russman | John A. Smith | Jean Hollis Weber |

### <span id="page-3-1"></span>**Rückmeldung**

Kommentare oder Vorschläge zu diesem Dokument können Sie in deutscher Sprache an die Adresse *[discuss@de.libreoffice.org](mailto:discuss@de.libreoffice.org)* senden.

#### **Vorsicht**

Alles, was an eine Mailingliste geschickt wird, inklusive der E-Mail-Adresse und anderer persönlicher Daten, die die E-Mail enthält, wird öffentlich archiviert und kann nicht gelöscht werden. Also, schreiben Sie bitte mit Bedacht!

### <span id="page-3-0"></span>**Datum der Veröffentlichung und Softwareversion**

Veröffentlicht am 03.10.2023. Basierend auf der LibreOffice Version 7.6. Andere Versionen von LibreOffice können sich im Aussehen und der Funktion unterscheiden.

### <span id="page-4-2"></span>**Verwendung von LibreOffice unter macOS**

Einige Tastenbelegungen und Menüeinträge unterscheiden sich zwischen der Macintosh-Version und denen für Windows- und Linux-Rechner. Die unten stehende Tabelle gibt Ihnen einige grundlegende Hinweise dazu. Eine ausführlichere Aufstellung dazu finden Sie in der [Hilfe](#page-34-3) der jeweiligen Komponente.

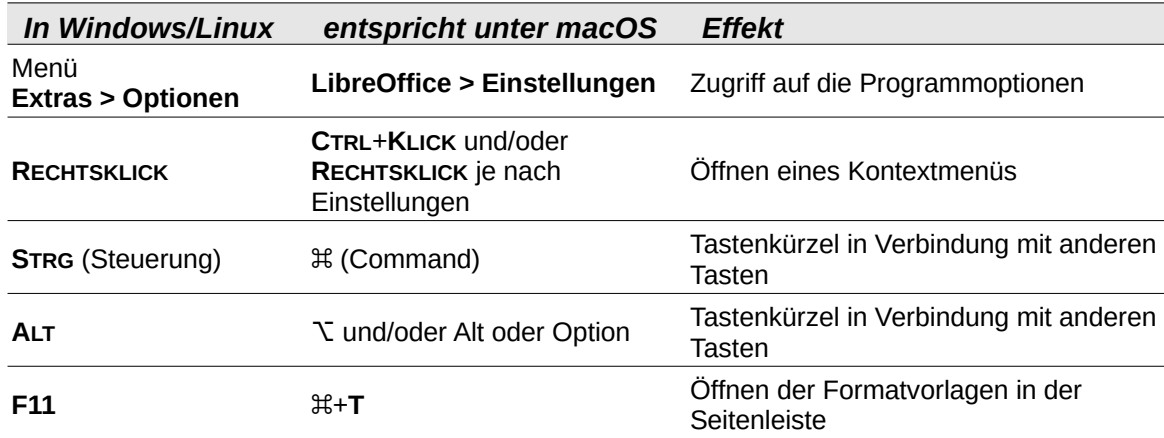

### <span id="page-4-1"></span>**Synonyme**

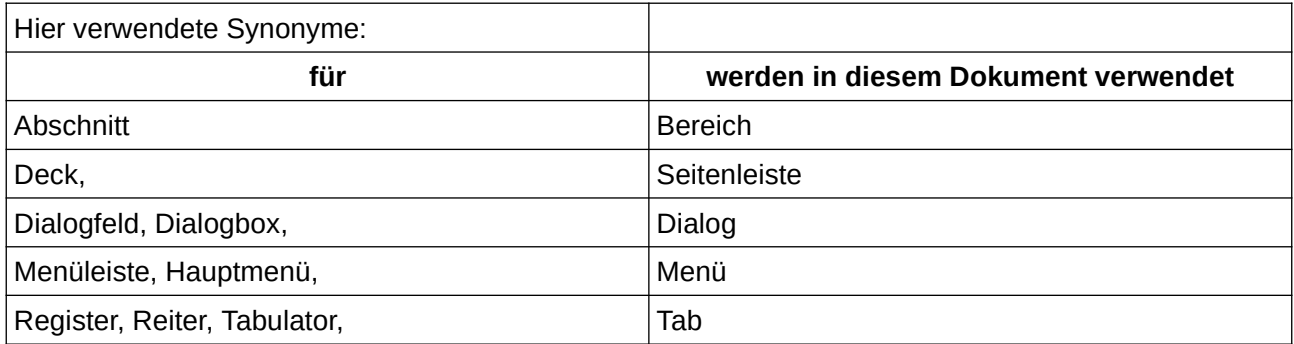

### <span id="page-4-0"></span>**Sie sehen vielleicht etwas anderes**

LibreOffice läuft auf Windows, Linux, Mac OS X, FreeBSD und anderen Unix-Varianten, von denen jedes Betriebssystem unterschiedliche Versionen hat, und kann von den Nutzern bezüglich Schriftarten, Farben und Themen angepasst werden.

Die Bilder in diesem Handbuch wurden mit hellem Thema in Windows 10 erstellt. Das LibreOffice Thema entspricht der Werkseinstellungen.

### <span id="page-5-2"></span>**Einführung**

Dieses Kapitel behandelt die Grundlagen der Textformatierung in Writer, der Textverarbeitungskomponente von LibreOffice:

- Formatierung von Absätzen und Zeichen
- Verwenden der automatischen Formatierung
- Erstellen von ungeordneten, geordneten und Gliederungslisten

Es wird vorausgesetzt, dass Sie mit den Texttechniken vertraut sind, die in Writer *[Kapitel 2 - Text:](https://wiki.documentfoundation.org/DE/Handbuch-Erstellung#Handbuch_f%C3%BCr_Writer)  [Grundlagen](https://wiki.documentfoundation.org/DE/Handbuch-Erstellung#Handbuch_f%C3%BCr_Writer)* und *[Kapitel 3 - Text: Erweitert](https://wiki.documentfoundation.org/DE/Handbuch-Erstellung#Handbuch_f%C3%BCr_Writer)* beschrieben sind.

Es wird empfohlen, dass Sie auch die Vorschläge in *[Kapitel 20 - Writer anpassen](https://wiki.documentfoundation.org/DE/Handbuch-Erstellung#Handbuch_f%C3%BCr_Writer)*, zur Anzeige von Formatierungshilfen, wie beispielsweise Absatzende-Markierungen, und zur Auswahl anderer Einrichtungsoptionen befolgen.

Die Seitenformatierung wird in den *[Kapiteln 5](https://wiki.documentfoundation.org/DE/Handbuch-Erstellung#Handbuch_f%C3%BCr_Writer)* und *[6](https://wiki.documentfoundation.org/DE/Handbuch-Erstellung#Handbuch_f%C3%BCr_Writer)* behandelt.

### <span id="page-5-1"></span>**Was ist ein Absatz?**

Ein Absatz wird immer erzeugt, wenn beim Schreiben in der Textverarbeitung die **EINGABE**-Taste betätigt wird. Das Absatzende wird durch das Zeichen ("Pilcrow" = übersetzt "Pilzkopf") ¶ dargestellt. Das Ende eines Absatzes ist gleichzeitig der Anfang für einen neuen Absatz.

Sollten die Formatierungszeichen nicht zu sehen sein, **KLICKEN** Sie in der Symbolleiste *Standard* auf das Symbol (Pilcrow) ¶ "Formatierungszeichen umschalten" (**STRG**+**F10**).

Ein Absatz (Text) wird also durch ein Pilcrow zu Beginn und am Ende begrenzt.

Wenn Sie Writer mit einem leeren Dokument öffnen, sehen Sie als Erstes ein Pilcrow, also das Ende-Zeichen eines Absatzes. Das Absatzformatierungszeichen selber kann nicht editiert werden.

Eine Überschrift ist auch nur ein Absatz. Wenn Sie beispielsweise am Ende der darüber liegenden Zeile einer Überschrift und am Ende der Überschrift ein Pilcrow sehen, stellt diese Überschrift in einer Zeile einen eigenen Absatz dar.

Wenn Sie innerhalb eines Absatzes einen Zeilenumbruch benötigen, sollten Sie **UMSCHALT** + EINGABE betätigen. Ein Zeilenumbruch wird durch einen Links-Pfeil ← dargestellt.

#### **Hinweis**

**Absatzschaltung** mit **EINGABE** und **Zeilenschaltung** mit **UMSCHALT**+**EINGABE**

### <span id="page-5-0"></span>**Direkte Formatierung oder mit Formatvorlagen**

Es gibt zwei grundlegende Möglichkeiten, Text zu formatieren:

#### **Direkte (oder manuelle) Formatierung**

Wendet die Formatierung direkt auf bestimmte Absätze, Zeichen, Seiten, Rahmen, Listen oder Tabellen an. Sie können beispielsweise ein Wort markieren und dann auf eine Schaltfläche in der Symbolleiste *Formatierung* **KLICKEN**, um den Text fett oder kursiv zu formatieren.

#### **Formatvorlagen**

Fasst mehrere Formatierungsoptionen unter einem Namen zusammen. Eine Absatzvorlage definiert beispielsweise Einstellungen für Optionen wie Schriftart und -größe, ob Absätze

eingerückt werden sollen, den Abstand zwischen den Zeilen, wie Absätze auf der Seite ausgerichtet werden sollen und vieles mehr.

### <span id="page-6-2"></span>**Formatvorlagen**

Writer ist ein vorlagenbasiertes Textprogramm. Da Formatvorlagen ganze Gruppen von Formaten gleichzeitig anwenden, ermöglichen sie es Ihnen, ein Dokument auf einfache Weise einheitlich zu formatieren und die Formatierung eines ganzen Dokuments mit minimalem Aufwand zu ändern. Daher ist die Verwendung von Absatz- und Zeichenformatvorlagen sehr zu empfehlen.

Darüber hinaus werden Formatvorlagen von LibreOffice für viele Prozesse verwendet, auch wenn Sie sich dessen nicht bewusst sind. Writer stützt sich beispielsweise auf Überschriftenvorlagen (oder andere von Ihnen festgelegte Vorlagen), wenn es ein Inhaltsverzeichnis zusammenstellt.

Informationen über Formatvorlagen finden Sie in den *[Kapiteln 8](https://wiki.documentfoundation.org/DE/Handbuch-Erstellung#Handbuch_f%C3%BCr_Writer)* und *[9](https://wiki.documentfoundation.org/DE/Handbuch-Erstellung#Handbuch_f%C3%BCr_Writer)* der Writer Handbücher.

Die Anwendung von Formatvorlagen erfolgt schnell und einfach über die Formatvorlagen in der Seitenleiste.

### <span id="page-6-1"></span>**Entfernen der manuellen Formatierung**

### **Hinweis**

Die manuelle Formatierung hat Vorrang vor den Formatvorlagen, und Sie können die manuelle Formatierung nicht aufheben, indem Sie eine Formatvorlage auf sie anwenden.

Um die manuelle Formatierung zu entfernen, markieren Sie den Text und wählen Sie im Menü **Format > Direkte Formatierung löschen**, oder **KLICKEN** Sie mit der rechten Maustaste und wählen Sie im Kontextmenü **Direkte Formatierung löschen**, oder **KLICKEN** Sie in der Symbolleiste *Formatierung* auf das Symbol *Direkte Formatierung löschen*, oder drücken Sie **STRG**+**M** auf der Tastatur.

### <span id="page-6-0"></span>**Formatierung von Absätzen mit Formatvorlagen**

Formatvorlagen können auf verschiedene Weise auf Absätze angewendet werden, siehe Writer *[Kapitel 8 - Formatvorlagen: Grundlagen](https://wiki.documentfoundation.org/DE/Handbuch-Erstellung#Handbuch_f%C3%BCr_Writer)*.

- Dropdown-Liste *Absatzvorlagen festlegen* am linken Ende der Symbolleiste *Formatierungen* und der Symbolleiste *Formatierungen (Formatvorlagen)*
- Dropdown-Liste *Absatzvorlage festlegen* oben in der Seitenleiste bei Eigenschaften
- Absatzformate in der Seitenleiste Formatvorlagen
- Im Menü **Formatvorlagen** (Hier steht nur eine eingeschränkte Auswahl an Vorlagen zur Verfügung.)
- Tastaturkurzbefehle **STRG**+**1** bis **STRG**+**5** entspricht den Absatzformaten *Überschrift 1* bis *Überschrift 5*.
- Symbolleiste *Formatierungen (Formatvorlagen* über **Ansicht > Symbolleisten > Formatierungen (Formatvorlagen)**; siehe [Abbildung 1](#page-7-3).

<span id="page-7-3"></span>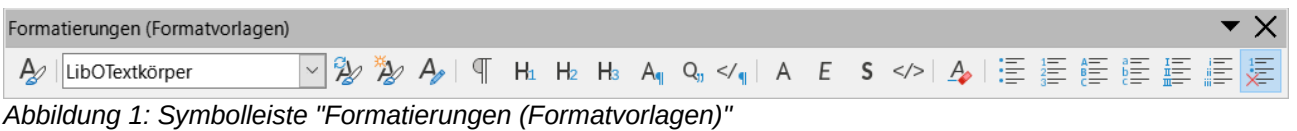

## <span id="page-7-2"></span>**Absätze direkt formatieren**

Sie können viele Formate auf Absätze anwenden, indem Sie die Symbole in der Symbolleiste *Formatierungen*, [Abbildung 2](#page-7-4), und in der Seitenleiste (**Ansicht > Seitenleiste**) oder die Befehle im Menü **Format** verwenden. Weitere Formatierungsoptionen finden Sie im Dialog *Absatz* (Seite [11\)](#page-10-1).

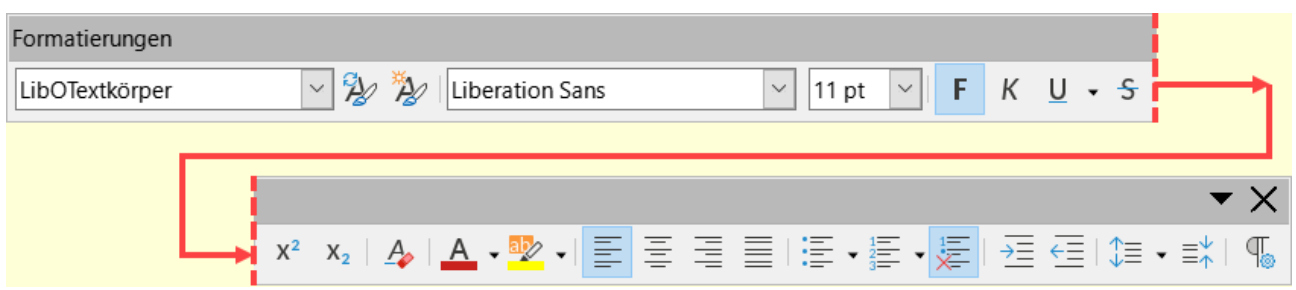

<span id="page-7-4"></span>*Abbildung 2: Symbolleiste Formatierungen*

### <span id="page-7-1"></span>**Symbolleiste Formatierungen**

Die Symbolleiste *Formatierungen* enthält folgende Symbole und Formatierungen:

- *Absatzvorlagen festlegen* (Dropdown-Liste)
- *Links ausrichten*, *Zentriert ausrichten*, *Rechts ausrichten*, *Blocksatz*
- *Oben*, *Mitte*, *Unten*
- *Ungeordnete Liste umschalten* (mit einer Auswahl von Aufzählungstypen)
- *Geordnete Liste umschalten* (mit einer Auswahl von Nummerierungstypen)
- *Gliederung* (mit einer Auswahl von Gliederungstypen)
- *Absatzabstand vergrößern*, *Absatzabstand verkleinern*
- *Einzug vergrößern*, *Einzug verkleinern*, *Hängender Einzug*
- *Absatz* (zum Öffnen des Dialogs *Absatz)*
- *Zeilenabstand festlegen* (wählen Sie zwischen [1], [1,15], [1,5], [2] oder benutzerdefinierten Abständen)

Bei einer Standardinstallation sind nicht alle Symbole der Symbolleiste sichtbar, aber Sie können die Symbolleiste so anpassen, dass sie die Symbole enthält, die Sie regelmäßig verwenden; siehe Writer *[Kapitel 1 - Einführung](https://wiki.documentfoundation.org/DE/Handbuch-Erstellung#Handbuch_f%C3%BCr_Writer)*.

### <span id="page-7-0"></span>**Seitenleiste "Eigenschaften"**

Die Seitenleiste bei **Eigenschaften** [\(Abbildung 3](#page-8-0)) enthält Bedienelemente für die Anwendung von **Vorlagen**, sowie für die manuelle Formatierung von **Zeichen** und **Absätzen**. **KLICKEN** Sie auf das Erweiterungssymbol  $\pm$ , um die Bedienelemente der einzelnen Eigenschaften bei Bedarf zu öffnen.

### **Vorlage**

Enthält die Dropdown-Liste *Absatzvorlagen festlegen* und die Symbole für *Formatierung übertragen*, *Ausgewählte Formatvorlage aktualisieren* und *Neue Formatvorlagen aus Auswahl…* Diese Werkzeuge werden in *[Kapitel 8 - Formatvorlagen: Grundlagen](https://wiki.documentfoundation.org/DE/Handbuch-Erstellung#Handbuch_f%C3%BCr_Writer)* beschrieben.

### **Zeichen**

Siehe [Abbildung 18](#page-19-1) auf Seite [20](#page-19-0) und die Beschreibung ab Seite [19.](#page-18-0)

#### **Absatz**

Enthält die meisten Formatierungselemente, darunter auch einige, die nicht in der Symbolleiste Formatierung zu finden sind. Wenn Sie auf den Abwärtspfeil neben einer Schaltfläche **KLICKEN**, wird das Steuerelement für weitere Auswahlmöglichkeiten geöffnet, beispielsweise für einen festen Zeilenabstand oder eine Farbpalette.

In der Titelleiste jedes Feldes befindet sich rechts ein Symbol für weitere Optionen, das den entsprechende Dialog ((Absatz)-*Vorlage*, *Zeichen* oder *Absatz*) mit zusätzlichen Einstellungen öffnet. Wenn Sie die Werte einer dieser Einstellungen ändern, wirkt sich dies nur auf den Absatz aus, in dem sich der Cursor befindet, oder auf mehrere Absätze, wenn mehrere markiert sind. Wenn Sie die Werte für viele Absätze dieses Typs ändern möchten, sollten Sie eine Absatzvorlage verwenden.

<span id="page-8-0"></span>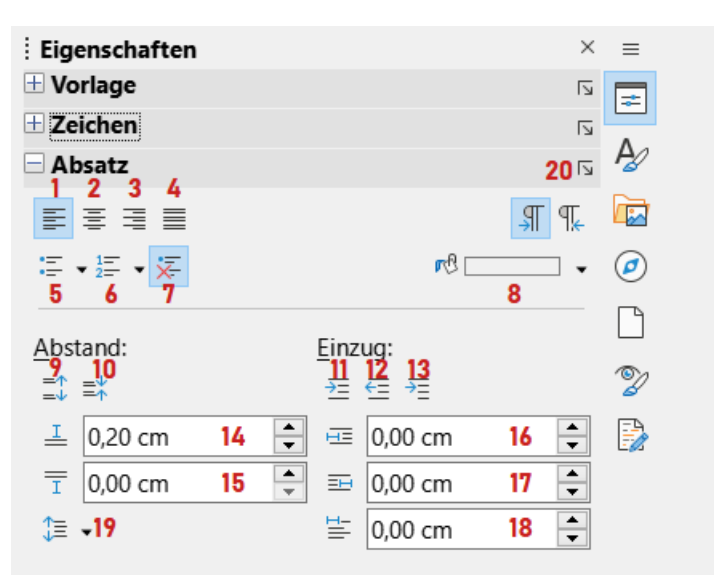

*Abbildung 3: Seitenleiste "Eigenschaften – Absatz", Siehe Tabelle [1](#page-9-1)*

<span id="page-9-1"></span>*Tabelle 1: Zu Abbildung [3](#page-8-0)*

|              | Links ausrichten                | 8         | Hintergrundfarbe              | 15 | Abstand unterhalb des<br>Absatzes             |
|--------------|---------------------------------|-----------|-------------------------------|----|-----------------------------------------------|
| $\mathbf{z}$ | Zentriert ausrichten            | 9         | Absatzabstand vergrößern      | 16 | Einzug vorm Text                              |
| 3            | Rechts ausrichten               | <b>10</b> | Absatzabstand verkleinern     | 17 | Einzug hinterm Text                           |
| 4            | <b>Blocksatz</b>                | 11        | Einzug vergrößern             | 18 | Einzug erste Zeile                            |
| 5            | Ungeordnete Liste<br>umschalten | 12        | Einzug verkleinern            | 19 | Zeilenabstand einstellen                      |
| 6            | Geordnete Liste<br>umschalten   | 13        | Hängender Einzug              | 20 | Weiter Optionen - öffnet den<br>Dialog Absatz |
|              | Keine Liste                     | 14        | Abstand oberhalb des Absatzes |    |                                               |

### <span id="page-9-0"></span>**Text-Ausrichtung**

Sie können die Symbole **1**-**4** in [Abbildung 3](#page-8-0) verwenden, um die Ausrichtung eines Absatzes festzulegen: Links, Rechts, Zentriert oder Blocksatz. [Abbildung 4](#page-9-2) zeigt Beispiele für die Ausrichtungsoptionen, die auf Text angewendet werden können.

<span id="page-9-2"></span>*Abbildung 4 Optionen für die Textausrichtung*

Dies ist Text, der **links** ausgerichtet ist.

Dies ist Text der **zentriert** ausgerichtet ist.

Dies ist Text der **rechts** ausgerichtet ist.

Dies ist Text mit **Blocksatz**. Dies ist Text mit Blocksatz. Dies ist Text mit Blocksatz.Dies ist Text mit Blocksatz. Dies ist Text mit Blocksatz. Dies ist Text mit Blocksatz. Dies ist Text mit Blocksatz. Dies ist Text mit Blocksatz.

Bei der Verwendung von Blocksatz wird die letzte Zeile standardmäßig linksbündig ausgerichtet. Sie können die letzte Zeile jedoch auch in der Mitte des Absatzbereichs ausrichten oder so ausrichten, dass die Abstände zwischen den Wörtern vergrößert werden, um die gesamte Zeile zu füllen. Wenn Sie die Option *Einzelnes Wort erweitern* wählen, wird die letzte Zeile eines Blocksatzes, die aus einem einzelnen Wort besteht, durch Einfügen von Leerzeichen gestreckt, so dass sie die gesamte Zeilenlänge einnimmt.

[Abbildung 5](#page-10-2) zeigt ein Beispiel für den Effekt, der sich ergibt, wenn jede dieser Optionen für eine typische Textschriftart gewählt wird. In den meisten Fällen sollten Sie die Standardeinstellung (linksbündig) beibehalten; für bestimmte dramatische Zwecke (beispielsweise eine sehr große Schrift auf einem Plakat) könnten Sie jedoch eine der anderen Optionen vorziehen.

<span id="page-10-2"></span>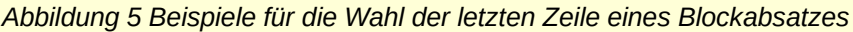

Für die Ausrichtung der letzten Zeile eines Blockabsatzes stehen diese Optionen zur Verfügung. Dies ist ein Beispiel für eine **linksbündige** letzte Zeile.

Für die Ausrichtung der letzten Zeile eines Blockabsatzes stehen drei Optionen zur Verfügung.

#### Dies ist ein Beispiel für eine **zentrierte** letzte Zeile.

Für die Ausrichtung der letzten Zeile eines Blockabsatzes stehen drei Optionen zur Verfügung. Dies ist ein Beispiel für eine **Blocksatzzeile**. Wenn die letzte Zeile eines Blockabsatzes ein einzelnes Wort enthält, können Sie das Wort so dehnen, dass es die gesamte Zeile ausfüllt. Dies ist ein Beispiel mit der Option **Einzelnes Wor**t a u s d e h n e n . Diese Optionen werden im Tab *Ausrichtung* des Dialogs *Absatz* [\(Abbildung 6\)](#page-10-3) gesteuert, die Sie im Menü **Format > Absatz** oder durch **RECHTSKLICK** auf den Absatz und Auswahl von **Absatz** im Kontextmenü oder durch KLICKEN auf die Schaltfläche Weitere Optionen in der Seitenleiste

<span id="page-10-1"></span>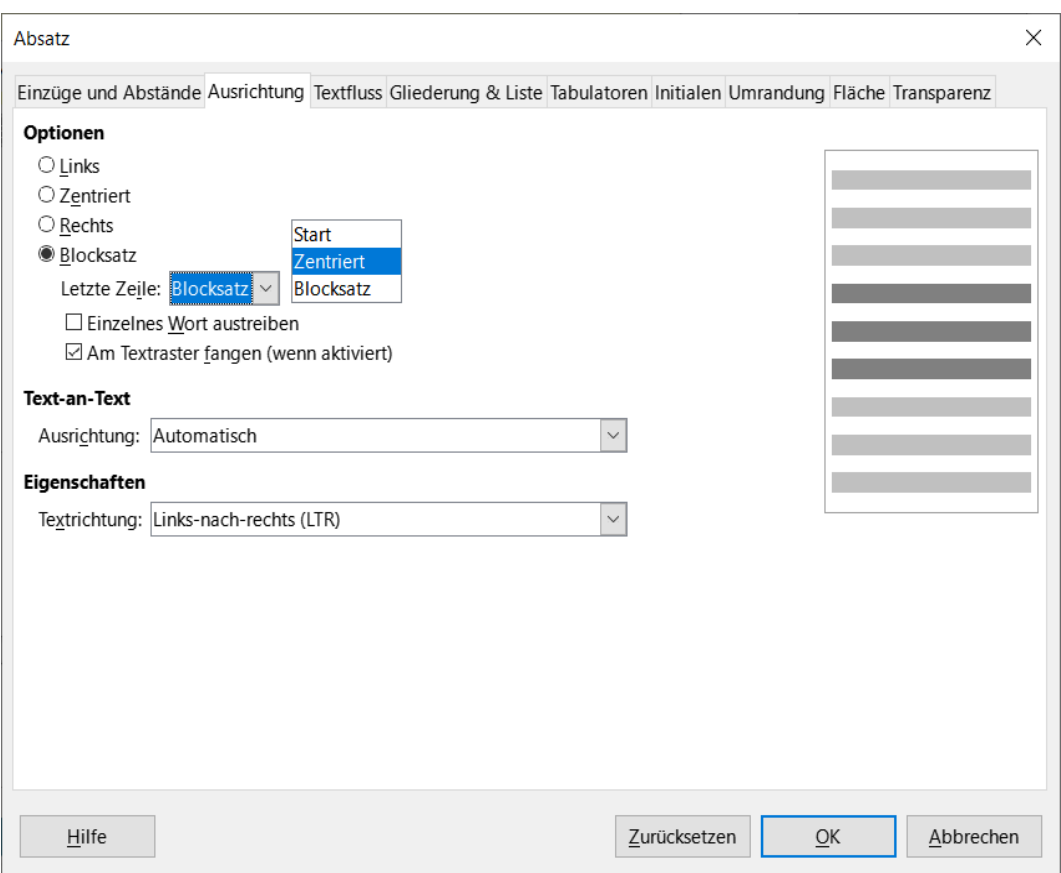

<span id="page-10-3"></span>*Abbildung 6: Optionen für die letzte Zeile beim Blocksatz*

### <span id="page-10-0"></span>**Zeilen- und Absatzabstände**

Der eingestellte Zeilenabstand (Symbol **19**, [Abbildung 3\)](#page-8-0) bezieht sich auf den Abstand von einer Grundlinie (die imaginäre Linie am unteren Rand eines Buchstabens wie "n" oder "m") zur nächsten Grundlinie. Er wird durch die Größe der Schrift bestimmt, wie in [Abbildung 8](#page-11-1) dargestellt.

erreichen.

Das Untermenü **Zeilenabstand** ist in [Abbildung 7](#page-11-2) dargestellt. Hier können Sie zwischen den Standardabständen wählen oder einen eigenen Wert festlegen: Proportional (beispielsweise 110 %), Mindestens (der im Feld Wert angegebene Wert), Führend oder Fest. Um die Unterschiede zwischen diesen Optionen zu sehen, machen Sie ein paar Beispielabsätze und ändern Sie die Eigenschaften.

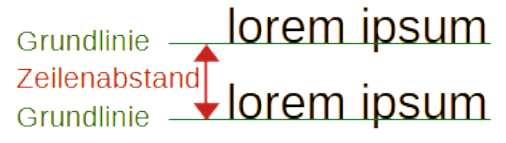

<span id="page-11-1"></span>*Abbildung 8: Der Zeilenabstand ist der Abstand zwischen zwei Grundlinien*

#### **Hinweis**

<span id="page-11-2"></span>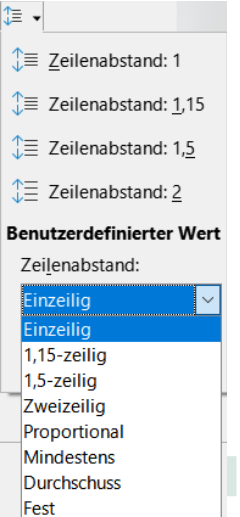

Alle Optionen außer *Fest* oder *Mindestens* verwenden die Standardwerte *Abbildung 7:*  der Schriftart. Mit diesen beiden Optionen können Sie Ihre eigenen Abstände festlegen, was besonders bei kleinen Schriftgrößen nützlich ist, *Zeilenabstand*um die Lesbarkeit zu verbessern. *Untermenü* 

Der Absatzabstand bezieht sich auf den vertikalen Abstand zwischen einem Absatz und den darüber und darunter liegenden Absätzen. Wie in [Abbildung 3](#page-8-0) dargestellt, werden die aktuellen Werte im Feld **Abstand oberhalb des Absatzes** (**14**) und im Feld **Abstand unterhalb des Absatzes** (**15**) angezeigt. Sie können eine oder beide Einstellungen unabhängig voneinander ändern.

### *f* Tipp

Absatzabstände werden häufig in Computerdokumentationen, wie diesem Buch, verwendet. Die Einrückung von Absätzen (siehe nächstes Thema) wird häufiger in anderen Dokumenten verwendet. Für eine gute Gestaltung sollten Sie entweder den Absatzabstand oder den Absatzeinzug verwenden, niemals beides.

### <span id="page-11-0"></span>**Einrückung von Absätzen**

Mit den Symbolen **11**, **12** und **13** in [Abbildung 3](#page-8-0) können Sie den Abstand zwischen dem linken und rechten Seitenrand und dem Absatz verändern.

Die Abstände werden durch die Einstellungen **16** (Einzug vorm Text, d. h. vom linken Rand aus), **17** (Einzug hinterm Text, d. h. vom rechten Rand aus) und **18** (Einzug erste Zeile, der die erste Zeile vom linken Rand aus einrückt, oder vom angegebenen Einzug vom Rand aus) bestimmt.

Schaltfläche **13** (Hängender Einzug) belässt die erste Zeile am linken Rand (bzw. am angegebenen Einzug vom Rand) und rückt alle anderen Zeilen des Absatzes um den Betrag ein, der mit Schaltfläche **18** oder im Dialog *Absatz* angegeben wurde.

Dieser Absatz ist ein Beispiel für einen Absatz mit einem Einzug in der ersten Zeile. Er ist typisch für Absätze in Büchern.

Dieser Absatz ist ein Beispiel für einen Absatz mit einem hängenden Einzug. Er wird häufig für nummerierte Absätze oder solche mit einem Symbol oder einem anderen Bild auf der linken Seite verwendet.

#### **Hinweis**

In Sprachen, die von rechts nach links geschrieben werden, verhalten sich die Einzüge "Vor Text" und "Nach Text" entgegengesetzt: "Vorher" steht am rechten Rand, "Nachher" am linken Rand.

### <span id="page-12-0"></span>**Hintergrundfarbe des Absatzes**

**KLICKEN** Sie auf die Schaltfläche **8** in [Abbildung 3,](#page-8-0) um eine Farbleiste zu öffnen, aus der Sie eine Farbe für den Hintergrund des Absatzes auswählen können. In dieser Farbleiste [\(Abbildung 9\)](#page-12-1) können Sie auch aus der Liste die Farbpalette *Benutzerdefiniert* auswählen, um den Dialog *Benutzerdefinierte Farbe* zu öffnen, in dem Sie neue Farben definieren können.

#### **Hinweis**

Wenn der Absatz am rechten oder linken Rand eingerückt wurde, wird die Hintergrundfarbe nicht auf den Bereich des Einzugs angewendet. Um die Farbe auf den Rand auszudehnen, verwenden Sie einen Rahmen, eine Tabelle oder eine andere Methode; siehe Writer *[Kapitel 6 - Seiten formatieren: Erweitert](https://wiki.documentfoundation.org/DE/Handbuch-Erstellung#Handbuch_f%C3%BCr_Writer)*.

Dies ist ein Beispiel für einen eingerückten Absatz mit einer Absatzhintergrundfarbe. Die Hintergrundfarbe erstreckt sich nicht auf den eingerückten Bereich.

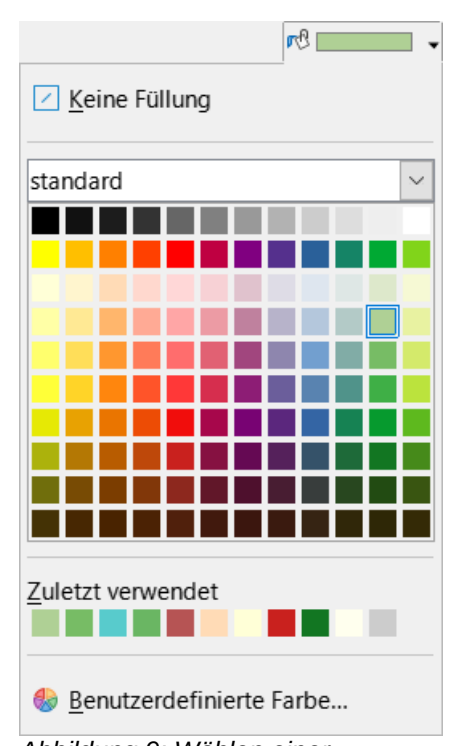

<span id="page-12-1"></span>*Abbildung 9: Wählen einer Hintergrundfarbe für den Absatz*

### <span id="page-13-1"></span>**Einstellungen im Dialog Absatz**

Der Dialog *Absatz* enthält weitere Tabs für: Tabulatoren (siehe ["Tabulatoren und Einzüge](#page-16-0)  [einstellen](#page-16-0)" auf Seite [17](#page-16-0)), *Umrandung*, *Initialen*, *Fläche* (mehr Auswahlmöglichkeiten als nur Farbe), *Transparenz*, *Textfluss* und *Gliederung & Liste*. Weitere Informationen finden Sie in *[Kapitel](https://wiki.documentfoundation.org/DE/Handbuch-Erstellung#Handbuch_f%C3%BCr_Writer) [8 - Formatvorlagen: Grundlagen](https://wiki.documentfoundation.org/DE/Handbuch-Erstellung#Handbuch_f%C3%BCr_Writer)*, und *[Kapitel 9 - Formatvorlagen: Erweitert.](https://wiki.documentfoundation.org/DE/Handbuch-Erstellung#Handbuch_f%C3%BCr_Writer)*

### <span id="page-13-0"></span>**Umrandungen**

Umrandungen sind nützlich, um einen Absatz vom umgebenden Text abzugrenzen und Abweichungen vom Hauptthema deutlich zu machen. Bei den Tipps, Hinweisen und Vorsichtsmaßnahmen in diesem Buch wird beispielsweise ein Rahmen unterhalb des Textes verwendet.

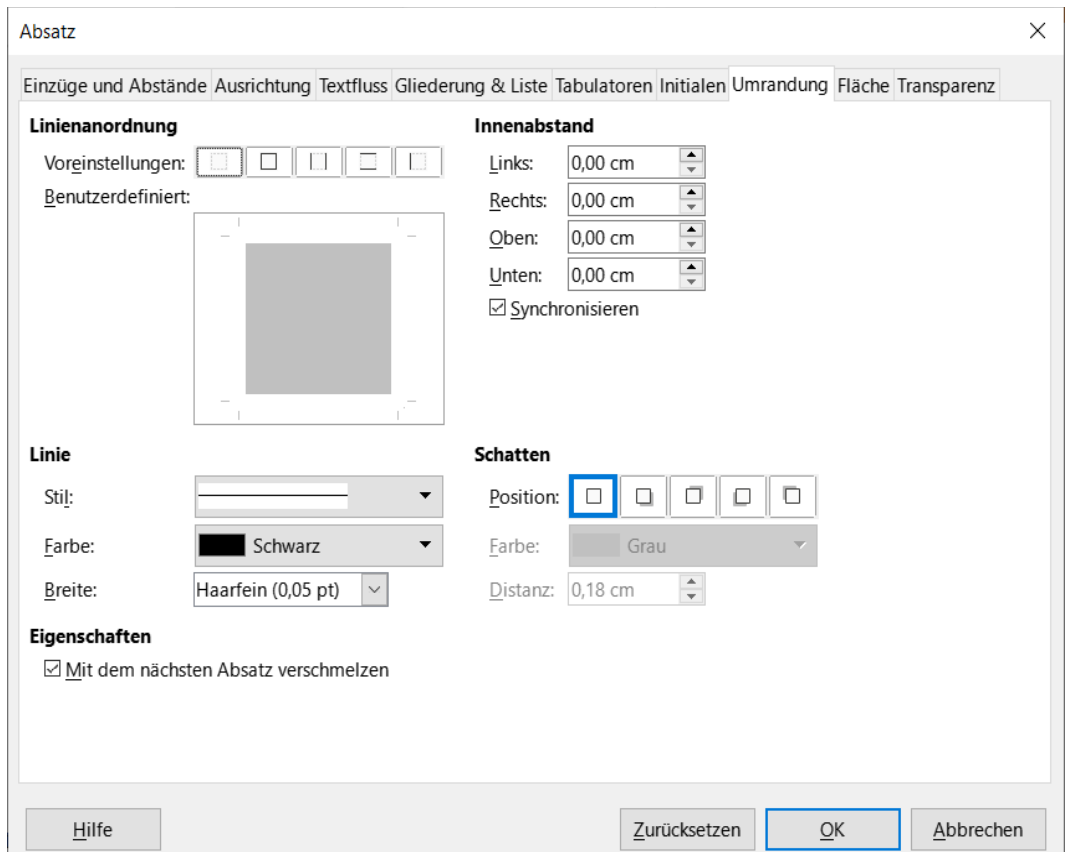

<span id="page-13-2"></span>*Abbildung 10: Optionen für die Absatz - Umrandung*

Sie können Umrandungen in jeder Kombination von Ober-, Unter- und Seitenränder von Absätzen hinzufügen. Sie können die *Stile* (*durchgezogen*, *gepunktet*, *gestrichelt*, *gedoppelt*), die *Breite* und die *Farbe* der Linien wählen. Diese Auswahl gilt für alle Ränder eines Absatzes. Der Abstand zwischen jeder Zeile und dem Inhalt des Absatzes kann individuell für oben, unten, links und rechts eingestellt werden.

Im Tab *Umrandung* des Dialogs *Absatz* ([Abbildung 10\)](#page-13-2) können Sie auch einen Schatten auf einen Absatz anwenden; *Distanz* bezieht sich auf die *Breite* des Schattens.

Wählen Sie die Option *Mit dem nächstem Absatz verschmelzen*, um obere oder untere Zeilen zu unterdrücken, wenn der Einzug, die Umrandung und der Schattenstil des nächsten Absatzes mit dem des aktuellen Absatzes übereinstimmen.

### <span id="page-14-3"></span>**Kapitälchen**

Kapitälchen sind vergrößerte Buchstaben, die den Beginn eines neuen Kapitels oder Abschnitts<br>Kapiteren Um die Konsistenz zu verbessern, werden sie am besten in einem Absatzformat markieren. Um die Konsistenz zu verbessern, werden sie am besten in einem Absatzformat eingerichtet, das Sie auf die entsprechenden Absätze anwenden. Weitere Informationen finden Sie in *[Kapitel 9 - Formatvorlagen: Erweitert](https://wiki.documentfoundation.org/DE/Handbuch-Erstellung#Handbuch_f%C3%BCr_Writer)*.

### <span id="page-14-2"></span>**Fläche**

Die Fläche (in einigen Teilen von LibreOffice auch "Füllung" oder "Hintergrund" genannt) umfasst fünf Typen von Flächen (Hintergrund): *Farbe*, *Farbverlauf*, *Bild*, *Muster* und *Schraffur*; [Abbildung 11](#page-14-4). Wählen Sie einen Typ für die Fläche aus, um die für diesen Typ verfügbaren Auswahlmöglichkeiten anzuzeigen. Diese Auswahlmöglichkeiten werden in *[Kapitel 5 - Seiten](https://wiki.documentfoundation.org/DE/Handbuch-Erstellung#Handbuch_f%C3%BCr_Writer)  [formatieren - Grundlagen](https://wiki.documentfoundation.org/DE/Handbuch-Erstellung#Handbuch_f%C3%BCr_Writer)* ausführlicher behandelt. Sie können auch Ihre eigenen Füllungen erstellen.

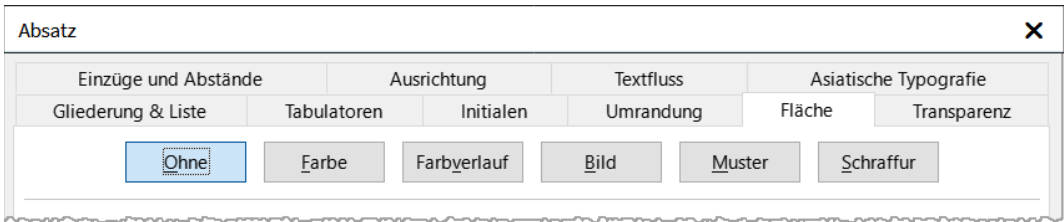

<span id="page-14-4"></span>*Abbildung 11: Typen für die Flächen-Füllung eines Absatzes*

### <span id="page-14-1"></span>**Transparenz**

Die Transparenz wirkt sich auf den Hintergrund des Absatzes aus. Sie ist nützlich, um Wasserzeichen zu erstellen und Farben oder Bilder blasser zu machen (für stärkeren Kontrast zum Text). Die verfügbaren Optionen werden in *[Kapitel 5 - Seiten formatieren: Grundlagen](https://wiki.documentfoundation.org/DE/Handbuch-Erstellung#Handbuch_f%C3%BCr_Writer)* ausführlich behandelt.

### <span id="page-14-0"></span>**Textfluss**

Der Tab *Textfluss* ([Abbildung 12](#page-15-1)) besteht aus mehreren Abschnitten. Die Silbentrennung wird in *[Kapitel 2 - Text: Grundlagen](https://wiki.documentfoundation.org/DE/Handbuch-Erstellung#Handbuch_f%C3%BCr_Writer)* und Umbrüche werden in *[Kapitel 5, Seiten formatieren: Grundlagen](https://wiki.documentfoundation.org/DE/Handbuch-Erstellung#Handbuch_f%C3%BCr_Writer)* behandelt.

Im Abschnitt Optionen können Sie festlegen, wie Absätze am Ende einer Seite behandelt werden sollen. Die Optionen *Absatz nicht trennen* und *Mit folgendem Absatz zusammenhalten* sollten selbsterklärend sein. Mit den anderen Optionen können Sie eine einzelne Zeile am unteren Rand einer Seite (Waise) oder eine einzelne Zeile am oberen Rand einer Seite (Witwe) vermeiden.

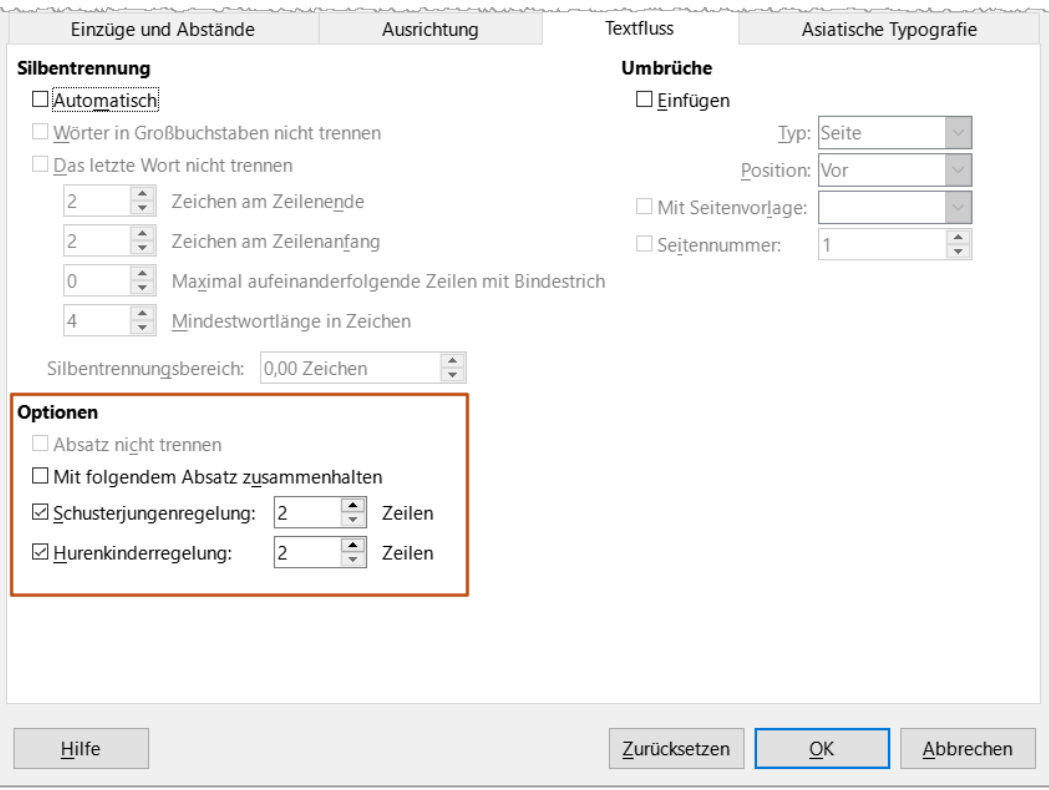

<span id="page-15-1"></span>*Abbildung 12: Optionen für den Textfluss: Silbentrennung, Umbrüche und Zusammenhalten von Text*

### <span id="page-15-0"></span>**Gliederung & Liste**

Der Tab *Gliederung & Liste* im Dialog *Absatz* bietet Optionen zur Auswahl der Gliederungsebene des Absatzes und seiner Listenvorlagen (falls vorhanden). Wenn der Absatz Teil einer geordneten Liste ist, können Sie festlegen, ob die Nummerierung der Liste am Absatz neu beginnt oder mit welcher Nummer sie neu beginnen soll.

Dieser Tab umfasst nicht dieselben Funktionen wie der Dialog *Kapitelnummerierung,* (**Extras > Kapitelnummerierung**), aber die hier gewählte Gliederungsebene ist mit der dort definierten Gliederung verbunden. Siehe *[Kapitel 8 - Formatvorlagen: Grundlagen](https://wiki.documentfoundation.org/DE/Handbuch-Erstellung#Handbuch_f%C3%BCr_Writer)*, und *[Kapitel 9 -](https://wiki.documentfoundation.org/DE/Handbuch-Erstellung#Handbuch_f%C3%BCr_Writer)  [Formatvorlagen: Erweitert,](https://wiki.documentfoundation.org/DE/Handbuch-Erstellung#Handbuch_f%C3%BCr_Writer)* für diese Funktionen. Die Zeilennummerierung wird in *[Kapitel 3 - Text:](https://wiki.documentfoundation.org/DE/Handbuch-Erstellung#Handbuch_f%C3%BCr_Writer)  [Erweitert](https://wiki.documentfoundation.org/DE/Handbuch-Erstellung#Handbuch_f%C3%BCr_Writer)*, behandelt.

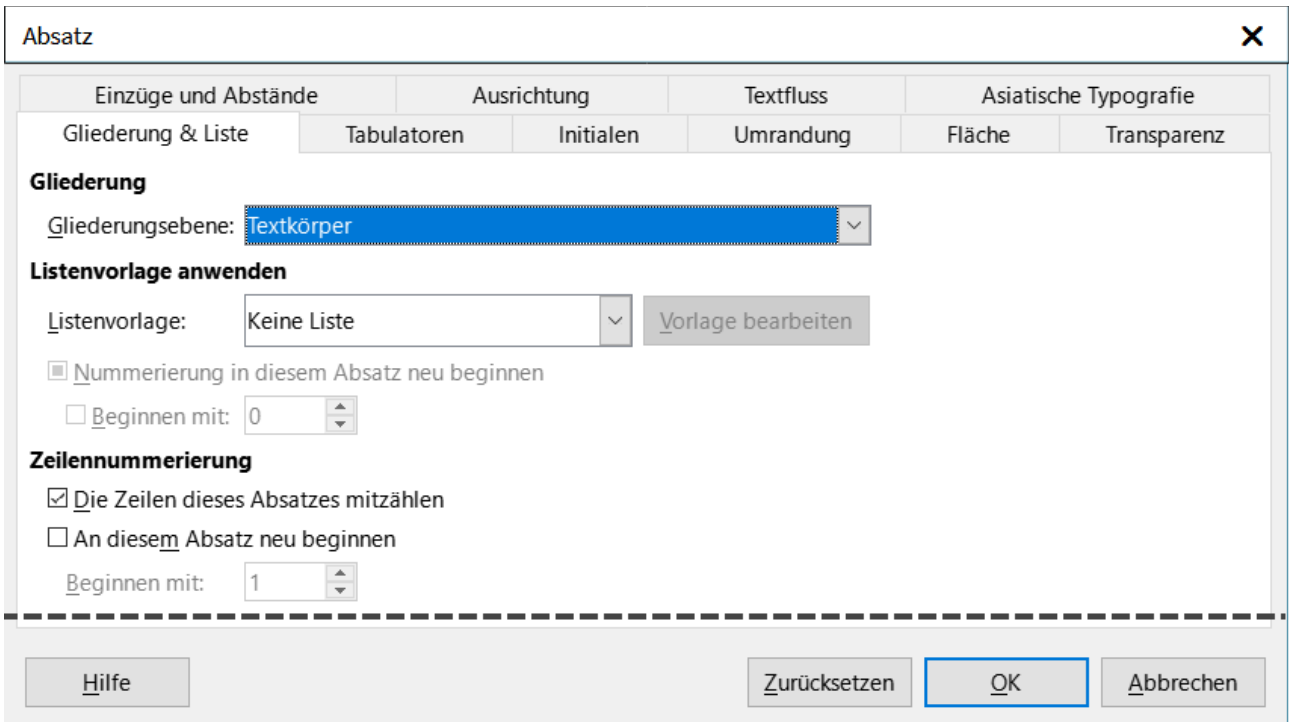

*Abbildung 13: Auswahl der Gliederungsebene, Absatznummerierung und Zeilennummerierung*

### <span id="page-16-0"></span>**Tabulatoren und Einzüge einstellen**

Das horizontale Lineal zeigt die Tabulatoren an. Alle von Ihnen definierten Tabulatoren überschreiben die Standard-Tabulatoren. Die Tabulatoren-Einstellungen wirken sich auf den Einzug ganzer Absätze (mit den Symbolen *Einzug vergrößern* und *Einzug verkleinern* in der Symbolleiste *Formatierung* oder im Absatzbereich in der Seitenleiste), sowie auf den Einzug von Teilen eines Absatzes (durch Drücken der Tabulatortaste auf der Tastatur) aus.

### *i* Tipp

Viele Einzüge, beispielsweise am Anfang eines Absatzes, können im Absatzformat festgelegt werden, so dass Sie die Tabulatortaste nicht verwenden müssen.

Die Verwendung des Standard-Tabulator-Abstandes kann zu Formatierungsproblemen führen, wenn Sie Dokumente mit anderen Personen gemeinsam nutzen. Wenn Sie den Standard-Tabulatorabstand verwenden und das Dokument dann an eine andere Person senden, die einen anderen Standard-Tabulatorabstand gewählt hat, ändert sich das Erscheinungsbild des mit Tabulatoren versehenen Materials, da die Einstellungen der anderen Person verwendet werden. Anstatt die Standardeinstellungen zu verwenden, definieren Sie Ihre eigenen Tabulatoreinstellungen, wie in diesem Abschnitt beschrieben.

Um die Einzüge und Tabulatoreinstellungen für einen oder mehrere ausgewählte Absätze festzulegen, **RECHTSKLICKEN** Sie auf einen Absatz und wählen Sie **Absatz > Absatz…**, um den Dialog *Absatz* zu öffnen. Wählen Sie dann entweder den Tab *Tabulatoren* [\(Abbildung 14](#page-17-2)) oder den Tab *Einzüge und Abstände* des Dialogs. Alternativ können Sie auch neben der horizontalen Lineal im grauen Randbereich **DOPPELKLICKEN**, um den Tab *Einzüge und Abstände* des Dialogs *Absatz* zu öffnen. Eine bessere Strategie ist es, Tabulatoren für das Absatzformat zu definieren. Weitere Informationen über Absatzformate finden Sie in den *[Kapiteln 8](https://wiki.documentfoundation.org/DE/Handbuch-Erstellung#Handbuch_f%C3%BCr_Writer)* und *[9](https://wiki.documentfoundation.org/DE/Handbuch-Erstellung#Handbuch_f%C3%BCr_Writer)*.

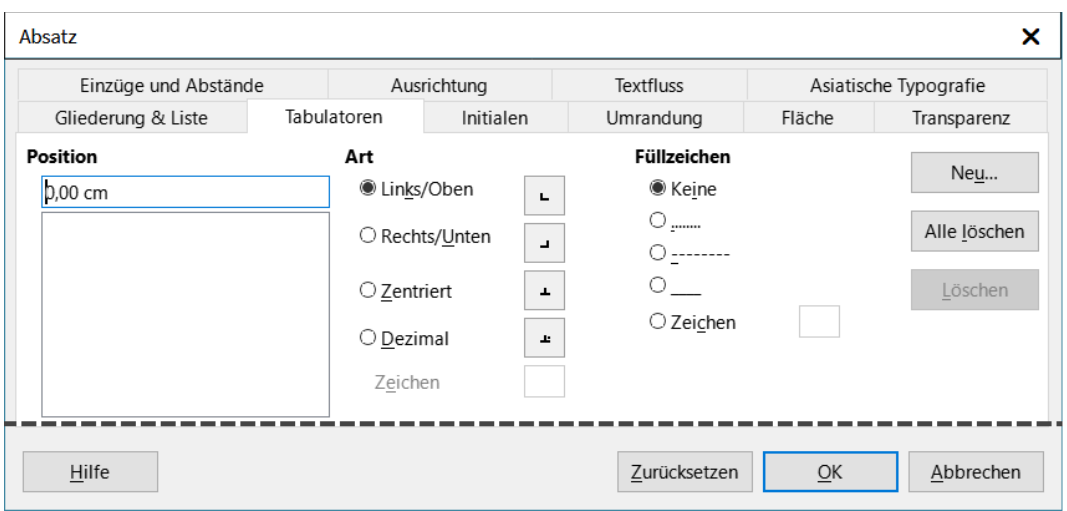

<span id="page-17-2"></span>*Abbildung 14: Festlegen von Tabulatoren und Füllzeichen*

### *<u>D*Tipp</u>

Die Verwendung von Tabulatoren zur Aufteilung von Text auf einer Seite wird nicht empfohlen. Je nachdem, was Sie erreichen wollen, ist eine Tabelle oder ein Rahmen normalerweise die bessere Wahl.

### <span id="page-17-1"></span>**Ändern des Abstands für Tabulatoren**

#### **Vorsicht**

Jede Änderung der Standard-Tabulator-Einstellung wirkt sich auf die vorhandenen Standard-Tabulatoren in jedem Dokument aus, das Sie danach öffnen, sowie auf die Tabulatoren, die Sie nach der Änderung einfügen.

Um die Maßeinheit und den Abstand der Standard-Tabulatoren einzustellen, gehen Sie zu Extras > Optionen > LibreOffice Writer > Allgemein.

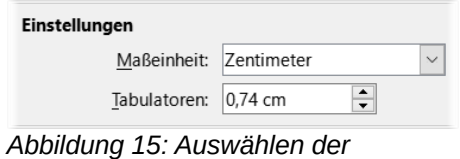

*Standard-Tabulatoren-Abstände*

### <span id="page-17-0"></span>**Ändern der Maßeinheiten für Tabulatoren und Lineale**

Sie können auch die Maßeinheit für Lineale im aktuellen Dokument festlegen oder ändern, indem Sie mit der rechten Maustaste auf das Lineal **KLICKEN**, um eine Liste der Einheiten zu öffnen, wie in [Abbildung 16](#page-18-2) für das horizontale Lineal gezeigt. **KLICKEN** Sie auf eine der Einheiten, um das Lineal auf diese Maßeinheit umzustellen. Die gewählte Einstellung gilt nur für dieses Lineal.

<span id="page-18-2"></span>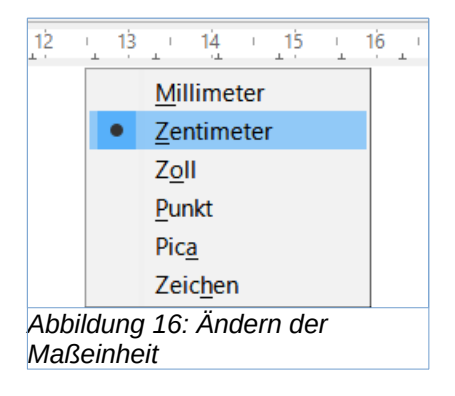

## <span id="page-18-1"></span>**Formatierung von Zeichen mit Formatvorlagen**

Um eine Zeichenvorlage anzuwenden, markieren Sie die Zeichen oder Wörter und wenden Sie die ausgewählten Zeichenvorlage aus einer der folgenden Möglichkeiten an:

- Tab *Zeichenvorlagen* in der Seitenleiste
- Menü **Formatvorlagen** (eingeschränkt)
- **RECHTSKLICK** auf die Zeichen und im Kontextmenü **Zeichen > Zeichen…** wählen (eingeschränkt)
- Symbolleiste *Formatierungen (Formatvorlagen)* ([Abbildung 1\)](#page-7-3)

Weitere Informationen zu Zeichenformaten finden Sie in *[Kapitel 8 - Formatvorlagen: Grundlagen](https://wiki.documentfoundation.org/DE/Handbuch-Erstellung#Handbuch_f%C3%BCr_Writer)*, und *[Kapitel 9 - Formatvorlagen: Erweitert](https://wiki.documentfoundation.org/DE/Handbuch-Erstellung#Handbuch_f%C3%BCr_Writer)*.

### <span id="page-18-0"></span>**Zeichen direkt formatieren**

Sie können viele Formate auf Zeichen anwenden, indem Sie die Symbole in der Symbolleiste *Formatierungen* oder in der Seitenleiste bei Eigenschaften verwenden. Bei einer Standardinstallation von LibreOffice sind nicht alle Symbole der Symbolleiste sichtbar, aber Sie können die Symbolleiste so anpassen, dass sie die Symbole enthält, die Sie regelmäßig verwenden; siehe *[Kapitel 1 - Einführung](https://wiki.documentfoundation.org/DE/Handbuch-Erstellung#Handbuch_f%C3%BCr_Writer)*. Zu diesen Formaten gehören:

- Schriftart, Schriftgröße
- Fett, Kursiv, Unterstrichen, Doppelt unterstrichen, Überstrichen, Durchgestrichen, Umrandet
- Hochgestellt, Tiefgestellt
- Großbuchstaben, Kleinbuchstaben
- Schriftgröße vergrößern, Schriftgröße verkleinern
- Schriftfarbe (mit einer Auswahl von Farben)
- Farbe der Zeichenhervorhebung (mit einer Auswahl von Farben)

#### **Hinweis**

Es wird empfohlen Zeichenvorlagen zu verwenden.

[Abbildung 18](#page-19-1) zeigt die Auswahl für *Zeichen* in der Seitenleiste. Wenn Sie auf den nach unten zeigenden Pfeil ▾ neben eines Symbols **KLICKEN**, öffnen Sie eine Auswahl, beispielsweise für die *Schriftfarbe* oder den *Zeichenabstand*. Das Aussehen der Symbole kann je nach Betriebssystem und der Auswahl von Symbolgröße und -thema unter **Extras > Optionen > LibreOffice > Ansicht** variieren.

**KLICKEN** Sie auf die Schaltfläche Weitere Optionen (**16**), um den Dialog *Zeichen* zu öffnen, das mehr Auswahlmöglichkeiten bietet als die Symbolleiste *Formatierung* oder die Seitenleiste.

#### **Hinweis**

Genauso wie die direkte Absatzformatierung die aktuelle Absatzformatierung außer Kraft setzt, setzt die direkte Zeichenformatierung auf Zeichen die aktuelle Zeichenund Absatzformatierung außer Kraft.

### <span id="page-19-0"></span>**Name, Größe und Effekte der Schriftart**

Um die Schriftart und die Größe der Schrift für ausgewählte Zeichen zu ändern, können Sie die Dropdown-Menüs in der Symbolleiste *Formatierungen*, in der Seitenleiste oder im Dialog *Zeichen* verwenden.

Ebenso können Sie dort Fett-, Kursiv-, Unterstreichungs-, Durchstreichungsoder Schatteneffekte auf ausgewählte Zeichen anwenden. Der Effekt Unterstreichen verfügt über ein Dropdown-Menü mit Linientypen [\(Abbildung 17\)](#page-19-3).

Die Symbolleiste *Formatierungen* enthält weitere Effekte, die sich nicht in der Seitenleiste befinden: Überstreichen und doppeltes Unterstreichen; diese Symbole sind bei einer Standardinstallation möglicherweise nicht sichtbar.

Um die Farbe der Schrift oder der Hervorhebung zu wählen, öffnen Sie die entsprechende Farbpalette (**10** oder **11**; ähnlich der in [Abbildung 9\)](#page-12-1). Die Auswahl der Hervorhebung überschreibt jede Hintergrundfarbe, die auf den Absatz angewendet wurde.

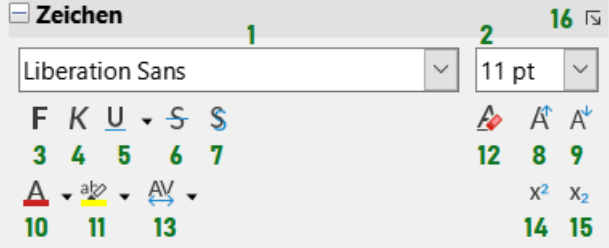

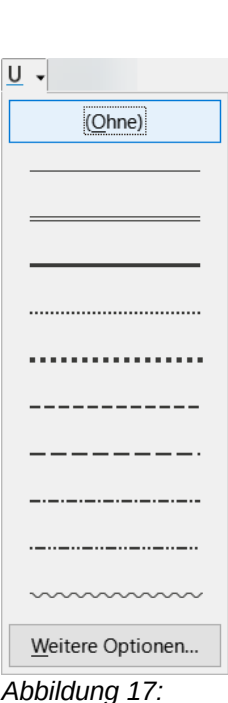

<span id="page-19-3"></span>*Optionen Unterstreichen*

<span id="page-19-1"></span>*Abbildung 18: Seitenleiste "Eigenschaften – Zeichen" - Siehe Tabelle [2](#page-19-2)*

| 1 Name der Schriftart | 6 | Durchstreichen      |    | 11 Zeichenhervorhebung          |
|-----------------------|---|---------------------|----|---------------------------------|
| 2 Schriftgröße        |   | Schatten umschalten |    | 12 Direkte Formatierung löschen |
| $3$ Fett              | 8 | Schrift vergrößern  |    | 13 Zeichenabstand einstellen    |
| 4 Kursiv              | 9 | Schrift verkleinern |    | 14 Hochgestellt                 |
| 5 Unterstreichen      |   | 10 Zeichenfarbe     |    | 15 Tiefgestellt                 |
|                       |   |                     | 16 | <b>Weitere Optionen</b>         |

#### <span id="page-19-2"></span>*Tabelle 2: Zu Abbildung [18](#page-19-1)*

Um die Schriftgröße ausgewählter Zeichen zu vergrößern (**8**) oder zu verkleinern (**9**), können Sie auf die entsprechenden Symbole in der Symbolleiste *Formatierungen* oder in der Seitenleiste **KLICKEN** [\(Abbildung 18](#page-19-1)); Sie haben jedoch keine Kontrolle über den Betrag der Vergrößerung oder Verkleinerung, der in der Regel 2 Punkte beträgt. Für eine feinere Steuerung verwenden Sie stattdessen die Dropdown-Liste *Schriftgröße*.

Um Zeichen in hochgestellte (**14**) oder tiefgestellte (**15**) Zeichen zu ändern (unter Verwendung der Standardwerte für Größe und Position), markieren Sie sie und **KLICKEN** auf die entsprechenden Symbole in der Symbolleiste *Formatierungen* oder in der Seitenleiste. Wenn Sie mehr Kontrolle wünschen, verwenden Sie den Dialog *Zeichen*.

Um die Abstände zwischen den Zeichen schnell zu ändern, markieren Sie sie und wählen Sie aus dem Dropdown-Menü **Zeichenabstand** in der Seitenleiste [\(Abbildung 19\)](#page-20-0).

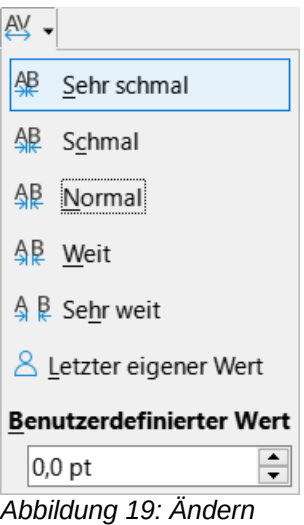

<span id="page-20-0"></span>*des Zeichenabstands*

### <span id="page-21-2"></span>**Einstellungen im Dialog "Zeichen"**

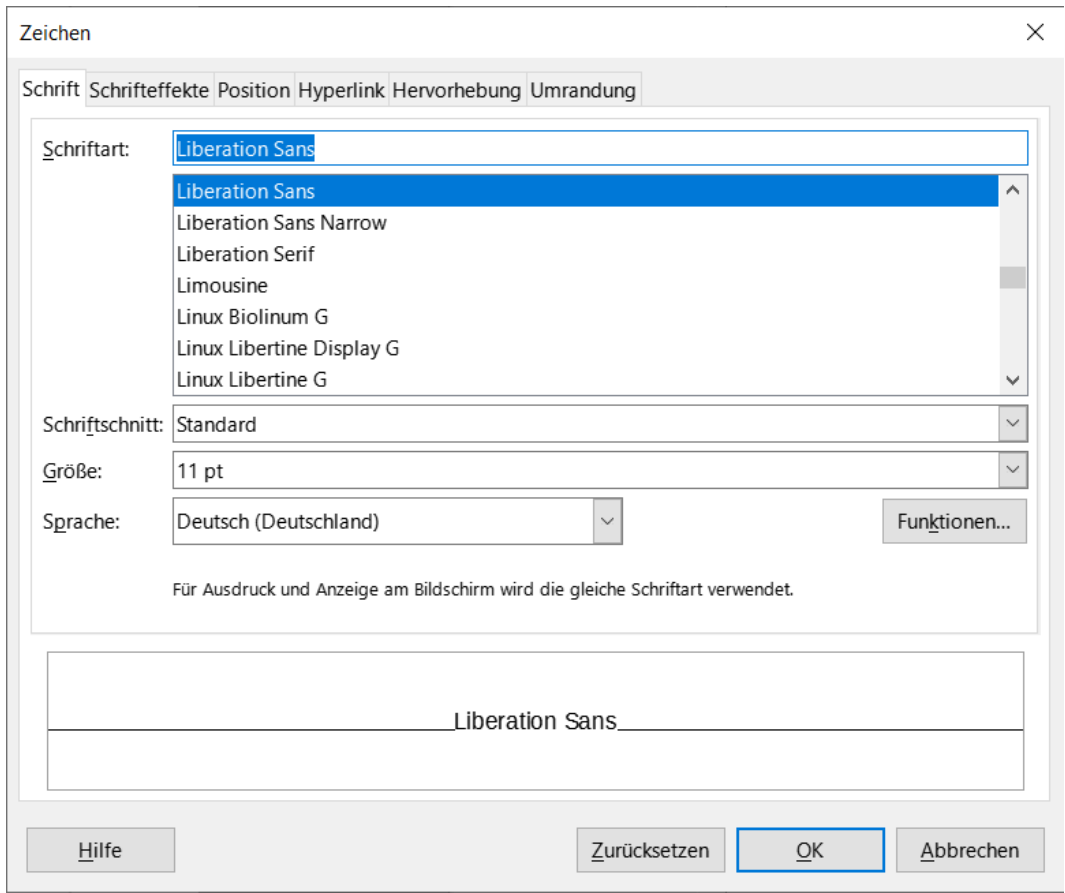

<span id="page-21-3"></span>*Abbildung 20: Dialog "Zeichen" - Tab "Schrift"*

Der Dialog *Zeichen* hat sechs Tabs, die in diesem Abschnitt beschrieben werden. Die meisten dieser Tabs sind die gleichen wie die Tabs im Dialog *Zeichenvorlage* (siehe *[Kapitel 9 -](https://wiki.documentfoundation.org/DE/Handbuch-Erstellung#Handbuch_f%C3%BCr_Writer)  [Formatvorlagen: Erweitert](https://wiki.documentfoundation.org/DE/Handbuch-Erstellung#Handbuch_f%C3%BCr_Writer)*).

### <span id="page-21-1"></span>**Schrift**

Im Tab *Schrift* [\(Abbildung 20\)](#page-21-3) können Sie die Schriftart, den Schriftschnitt (die Auswahlmöglichkeiten variieren je nach Schriftart, umfassen aber in der Regel normal, fett und kursiv) und die Größe der Schrift, sowie die Sprache für den Absatz festlegen, falls sie sich von der Sprache des Dokuments unterscheidet. Das untere Feld zeigt eine Vorschau der Auswahlen an.

### <span id="page-21-0"></span>**Schrifteffekte**

Im Tab *Schrifteffekte* ([Abbildung 21](#page-22-1)) können Sie die Farbe der Schrift und eine Reihe von Effekten auswählen, von denen viele nicht für formelle Dokumente geeignet sind. [Abbildung 21](#page-22-1) zeigt auch die Auswahlmöglichkeiten der Dropdown-Listen.

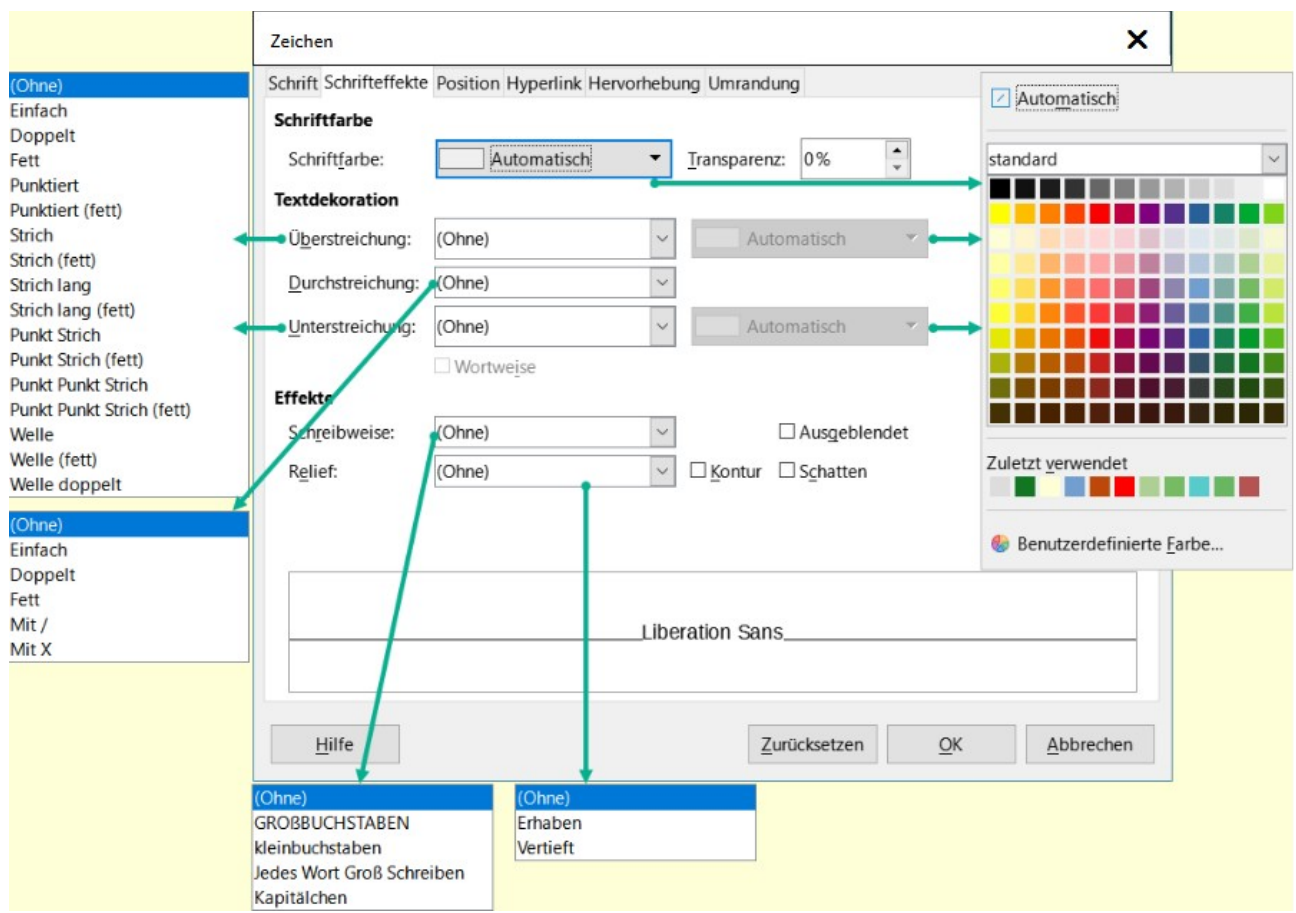

<span id="page-22-1"></span>*Abbildung 21: Dialog "Zeichen" - Tab "Schrifteffekte" mit den Dropdown-Listen*

### <span id="page-22-0"></span>**Position**

Im Tab *Position* [\(Abbildung 22\)](#page-23-1) sind die Optionen zusammengefasst, die die Position des Textes beeinflussen. Dieser Tab ist in drei Abschnitte unterteilt:

- **Position**
	- Der Abschnitt *Position* steuert das Erscheinungsbild von hochgestellten und tiefgestellten Buchstaben oder Normal.
- **Drehung/Skalierung**
	- Der Bereich *Drehung/Skalierung* steuert die Drehung der Zeichen. Das Feld Skalierungsbreite steuert den Prozentsatz der Schriftbreite, um den der gedrehte Text gestaucht oder gestreckt werden soll.
- **Abstand**
	- Der Bereich *Abstand* steuert den Abstand zwischen den einzelnen Zeichen. Die Option *Paarweise Kerning* (standardmäßig aktiviert) passt den Zeichenabstand für bestimmte Buchstabenkombinationen automatisch an. Paarweise Kerning ist nur für bestimmte Schriftarten verfügbar und funktioniert bei gedruckten Dokumenten nur, wenn Ihr Drucker es unterstützt.

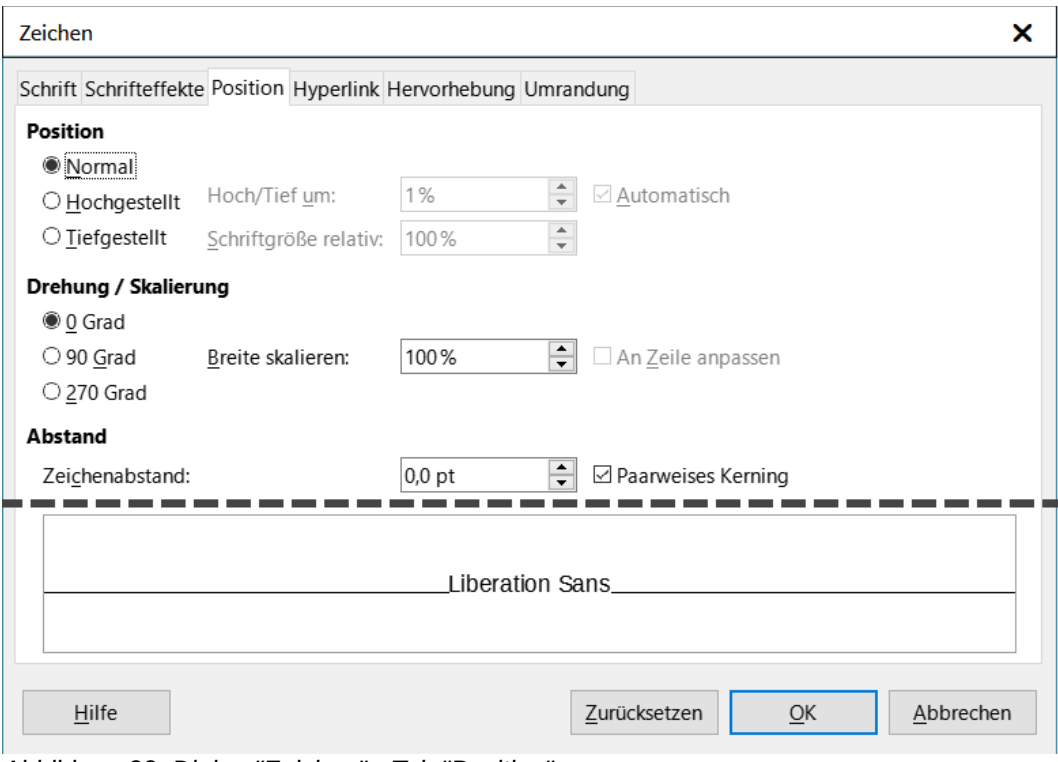

<span id="page-23-1"></span>*Abbildung 22: Dialog "Zeichen" - Tab "Position"*

### <span id="page-23-0"></span>**Hyperlink**

Im Tab *Hyperlink* des Dialogs *Zeichen* ist eine Alternative zur Verwendung des Dialogs *Hyperlink* (**Einfügen > Hyperlink**). Es enthält weniger Auswahlmöglichkeiten und ist speziell für Textverknüpfungen (nicht für Schaltflächen) gedacht, siehe [Abbildung 23.](#page-24-3) Hyperlinks können zu anderen Teilen desselben Dokuments, zu anderen Dokumenten oder zu Webseiten führen.

- **Hyperlink**
	- Wenn LibreOffice eine Zeichenfolge erkennt, bei der es sich um eine URL (Internetadresse) handeln könnte, ersetzt es die Zeichen durch einen Hyperlink und formatiert den Hyperlink wie in der Zeichenvorlage für Internetlinks angegeben.
		- Text: Sie können die URL durch anderen Text ersetzen

### • **Zeichenvorlage**

◦ In diesem Dialog können Sie eine andere Zeichenvorlage auswählen (wenn die Vorlage zuvor definiert wurde). Um diese Funktion zu deaktivieren, wählen Sie **Extras > AutoKorrektur > AutoKorrektur-Optionen…**, wechseln Sie zum Tab *Optionen* und deaktivieren Sie die URL-Erkennung.

Weitere Informationen zum Erstellen und Bearbeiten von Hyperlinks finden Sie im *[Hilfesystem](https://help.libreoffice.org/latest/de/text/swriter/01/05060800.html?DbPAR=WRITER#bm_id3150980)*.

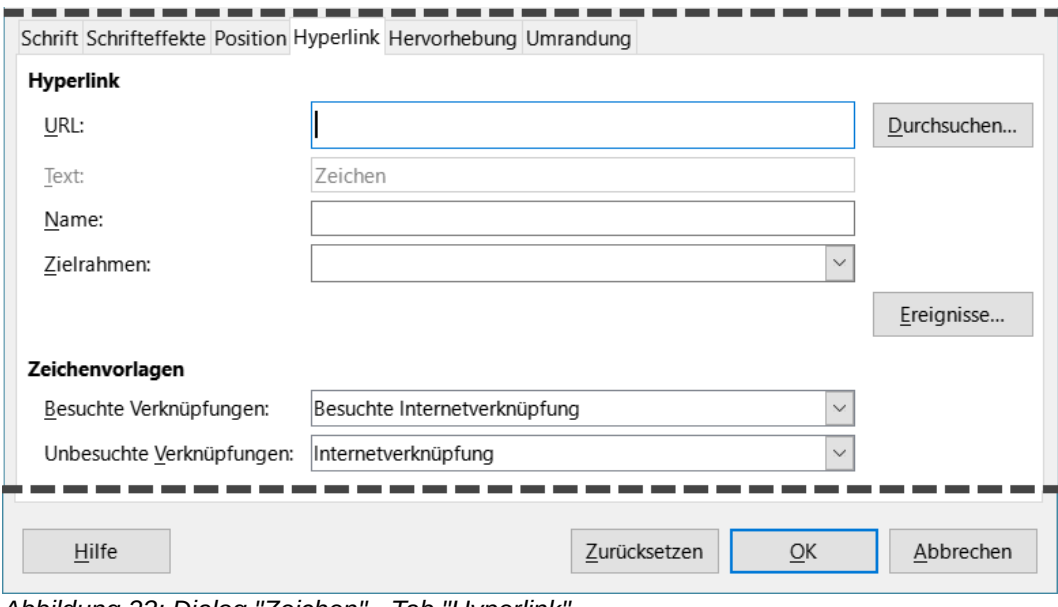

<span id="page-24-3"></span>*Abbildung 23: Dialog "Zeichen" - Tab "Hyperlink"*

### <span id="page-24-2"></span>**Hervorhebung**

Im Tab *Hervorhebung* wird die Hintergrundfarbe für ausgewählte Zeichen festgelegt.

### <span id="page-24-1"></span>**Umrandungen**

Der Tab *Umrandung* entspricht dem Tab *Umrandung* im Dialog *Absatz*, siehe [Umrandungen](#page-13-0).

### <span id="page-24-0"></span>**Formatierung von Listen mit Formatvorlagen**

Verwenden Sie, wann immer möglich, Absatzformate für die Erstellung von ungeordneten (Aufzählungslisten) und geordneten (nummerierten) Listen. Writer wird mit zwei Sätzen von Absatzvorlagen für diesen Zweck geliefert. Diese Vorlagen enthalten jedoch keine Optionen für Einstellungen wie die Art der Aufzählungszeichen oder die Position der Zahlen. Diese Einstellungen stammen aus Listenformaten, die an Absatzformate angehängt werden sollen. Es wird empfohlen, sie auf diese Weise zusammen zu verwenden:

- Verwenden Sie die Absatzformate *Aufzählung 1*, *Aufzählung 2*, *Aufzählung 3* usw., um ungeordnete Listen zu erstellen. Diese Formate verwenden Aufzählungslistenformate.
- Verwenden Sie die Absatzformate *Nummerierung 1*, *Nummerierung 2*, *Nummerierung 3* usw., um geordnete Listen zu erstellen. Diese Formate verwenden die Listenformate *Nummerierung 1*, *Nummerierung 2* usw.

Mit den Absatzformaten können Sie auf einfache Weise verschachtelte Listen erstellen, in denen Listenelemente Unterelemente haben, wie in einer Gliederung. Dazu müssen Sie die Einstellungen für die zusätzlichen Ebenen festlegen. Sobald Sie verschachtelte Listen erstellt haben, können Sie die Hierarchie eines Elements leicht ändern. Um einen Eintrag eine Ebene zurückzustufen, positionieren Sie den Cursor am Anfang der Zeile (nach dem Aufzählungszeichen oder der Nummer) und drücken die **TABULATOR** Taste. Um ein Element eine Ebene höher zu setzen, drücken Sie **UMSCHALT**+**TABULATOR**.

Weitere Informationen zum Erstellen von Listen mit Hilfe von Formatvorlagen finden Sie in *[Kapitel](https://wiki.documentfoundation.org/DE/Handbuch-Erstellung#Handbuch_f%C3%BCr_Writer)  [8 - Formatvorlagen: Grundlagen](https://wiki.documentfoundation.org/DE/Handbuch-Erstellung#Handbuch_f%C3%BCr_Writer)*, *[Kapitel 9 - Formatvorlagen: Erweitert](https://wiki.documentfoundation.org/DE/Handbuch-Erstellung#Handbuch_f%C3%BCr_Writer)* und *[Kapitel 12 - Listen](https://wiki.documentfoundation.org/DE/Handbuch-Erstellung#Handbuch_f%C3%BCr_Writer)*.

## <span id="page-25-0"></span>**Direkte Formatierung von Listen**

Sie können geordnete oder ungeordnete Listen auf verschiedene Weise direkt formatieren:

- Verwenden Sie die Symbolleiste *Aufzählungszeichen und Nummerierung* [\(Abbildung 24\)](#page-25-2).
- Verwenden Sie die Symbole *Ungeordnete Liste umschalten* und *Geordnete Liste umschalten* auf der Symbolleiste *Formatierungen*, der Symbolleiste *Formatierungen (Formatvorlagen)* oder in der Seitenleiste [\(Abbildung 1](#page-7-3)).
- Verwenden Sie den Dialog *Aufzählungszeichen und Nummerierung* ([Abbildung 26](#page-28-1)).

Um eine einfache geordnete oder ungeordnete Liste zu erstellen, wählen Sie die Absätze aus und **KLICKEN** dann auf das entsprechende Symbol in der Symbolleiste.

#### **Hinweis**

Aufzählungszeichen und Nummerierungen, die auf diese Weise angewendet werden, können nicht mit **Format > Direkte Formatierung löschen** im Menü, mit dem Symbol *Direkte Formatierung löschen* in der Symbolleiste *Formatierungen*, mit *Direkte Formatierung löschen* im Kontextmenü oder mit **STRG**+**M** entfernt werden. Vielmehr werden sie ausgeschaltet oder aus dem markierten Text entfernt, indem die entsprechenden Symbole in der Symbolleiste *Formatierungen* oder in der Seitenleiste umgeschaltet werden.

### <span id="page-25-1"></span>**Symbolleiste für Aufzählungszeichen und Nummerierung**

Mit den Symbolen auf der Symbolleiste für *Aufzählungszeichen und Nummerierung* [\(Abbildung 25\)](#page-27-1) können Sie eine verschachtelte Liste erstellen (d. h. eine oder mehrere Listenelemente haben eine Unterliste unter sich, wie in einer Gliederung). Sie können Elemente in der Liste nach oben oder unten verschieben, Unterpunkte erstellen, die Formate der Aufzählungszeichen ändern, Absätze ohne Nummern oder Aufzählungszeichen hinzufügen (für Listenelemente, die mehr als einen Absatz enthalten) und auf den Dialog *Aufzählungszeichen und Nummerierung* zugreifen, das detailliertere Steuerelemente enthält.

Verwenden Sie **Ansicht > Symbolleisten > Aufzählungszeichen und Nummerierung**, um die Symbolleiste anzuzeigen.

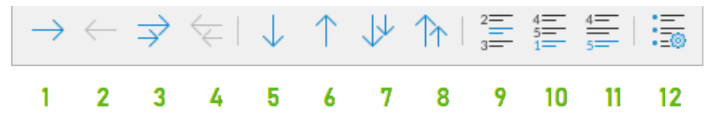

<span id="page-25-2"></span>*Abbildung 24: Symbolleiste "Aufzählungszeichen und Nummerierung" - Siehe Tabelle [3](#page-26-1)*

<span id="page-26-1"></span>*Tabelle 3: Zu Abbildung [24](#page-25-2)*

| 1              | Gliederungs-Ebene<br>herabstufen          |   | <b>5</b> Element nach unten<br>verschieben     | 9 | Eintrag ohne Nummerierung<br>einfügen     |
|----------------|-------------------------------------------|---|------------------------------------------------|---|-------------------------------------------|
| 2 <sup>1</sup> | Gliederungs-Ebene<br>hochstufen           |   | 6 Element nach oben<br>verschieben             |   | 10 Umschalten der<br>Nummerierung         |
| 3 <sup>1</sup> | GI-Ebene mit Unterpunkten<br>herabstufen  | 7 | Element mit Unterpunkten<br>nach unten         |   | 11 Zur Liste hinzufügen                   |
|                | 4 GI-Ebene mit Unterpunkten<br>hochstufen |   | <b>8</b> Element mit Unterpunkten<br>nach oben |   | 12 Aufzählungszeichen und<br>Nummerierung |

### *i* Tipp

Sie können Tastenkombinationen verwenden, um Absätze in der Gliederung nach oben oder unten zu verschieben. Setzen Sie den Cursor an den Anfang des nummerierten Absatzes und drücken Sie: **TABULATOR** - Eine Ebene nach unten oder **UMSCHALT**+**TABULATOR** - Eine Ebene nach oben

### *D*Tipp

Um einen Tabulator am Anfang eines nummerierten Absatzes einzufügen (d. h. nach der Nummer, aber vor dem Text), drücken Sie **STRG**+**TABULATOR**.

Wenn Sie eine verschachtelte Liste mit den Symbolen auf der Symbolleiste *Aufzählungszeichen und Nummerierung* erstellen, wird für alle Ebenen der Liste (bis zur Ebene 10, [Abbildung 27](#page-28-2)) zunächst dasselbe Nummerierungs- (oder Aufzählungszeichen-) Format verwendet. Um eine Kombination aus Nummerierungsformaten und Aufzählungszeichen beim Erstellen verschachtelter Listen zu verwenden:

- **KLICKEN** Sie in jedes Listenelement und wählen Sie dann eine der Optionen in der Dropdown-Auswahl unter den Symbolen *Ungeordnete Liste umschalten* und *Geordnete Liste umschalten* in der Symbolleiste Formatierung oder in der Seitenleiste.
- Verwenden Sie den Dialog *Aufzählungszeichen und Nummerierung*.

Eine viel bessere Strategie ist es, eine Listenvorlage zu definieren und anzuwenden, wie in *[Kapitel](https://wiki.documentfoundation.org/DE/Handbuch-Erstellung#Handbuch_f%C3%BCr_Writer) [12 - Listen](https://wiki.documentfoundation.org/DE/Handbuch-Erstellung#Handbuch_f%C3%BCr_Writer)*, beschrieben.

### <span id="page-26-0"></span>**Aufzählungszeichen und Nummerierung in der Seitenleiste**

**KLICKEN** Sie in der Seitenleiste auf den Pfeil ▾ neben dem Symbol *Ungeordnete Liste umschalten*, um eine Auswahl mit Aufzählungszeichen zu öffnen, oder **KLICKEN** Sie auf den Pfeil ▾ neben dem Symbol *Geordnete Liste umschalten*, um eine Auswahl mit Nummerierungen zu öffnen.

Die Auswahlen [\(Abbildung 25\)](#page-27-1) können verwendet werden, um verschachtelte Listen zu erstellen und auf den Dialog *Aufzählungszeichen und Nummerierung* zuzugreifen. Die Seitenleiste enthält keine Werkzeuge zum Herauf- und Herabstufen von Elementen in der Liste, wie sie in der Symbolleiste *Aufzählungszeichen und Nummerierung* zu finden sind.

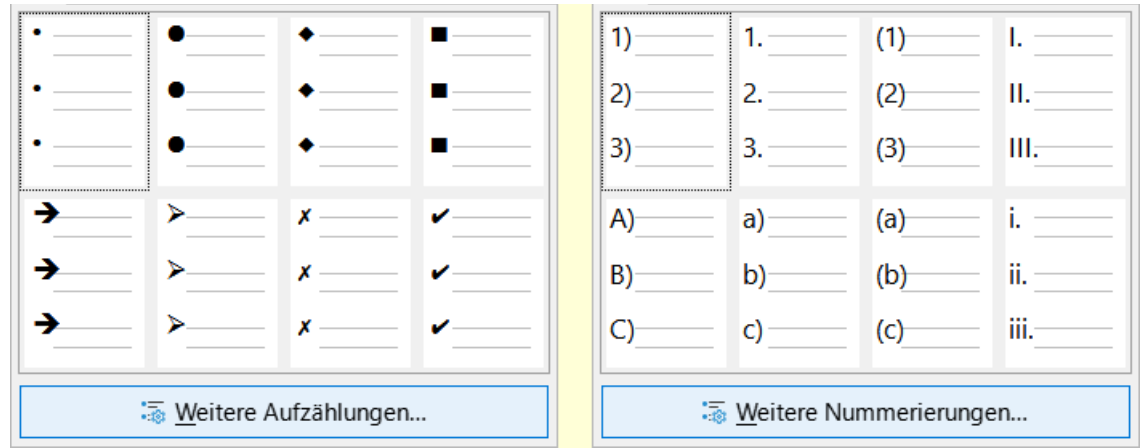

<span id="page-27-1"></span>*Abbildung 25: Aufzählungszeichen- und Nummerierung-Auswahl in der Seitenleiste*

### <span id="page-27-0"></span>**Dialog Aufzählungszeichen und Nummerierung**

Wählen Sie im Menü **Format > Aufzählungszeichen und Nummerierung…** aus. Der Dialog *Aufzählungszeichen und Nummerierung* hat sechs Tabs. Vier Tabs bieten vordefinierte Symbole und Sequenzen zur Auswahl: *Ungeordnet*, *Geordnet*, *Gliederung* (Auswahl aus acht Standard-Gliederungssequenzen) und *Bild* (Auswahl eines Aufzählungsbildes) [Abbildung 26](#page-28-1). Zwei Tabs bieten detaillierte Optionen für die Definition Ihrer eigenen Listen: *Position* ([Abbildung 27\)](#page-28-2) und *Anpassen* [\(Abbildung 27\)](#page-28-2). Diese Tabs sind identisch mit den Tabs für Listenvorlagen, die in *[Kapitel](https://wiki.documentfoundation.org/DE/Handbuch-Erstellung#Handbuch_f%C3%BCr_Writer) [12 - Listen](https://wiki.documentfoundation.org/DE/Handbuch-Erstellung#Handbuch_f%C3%BCr_Writer)*, beschrieben werden.

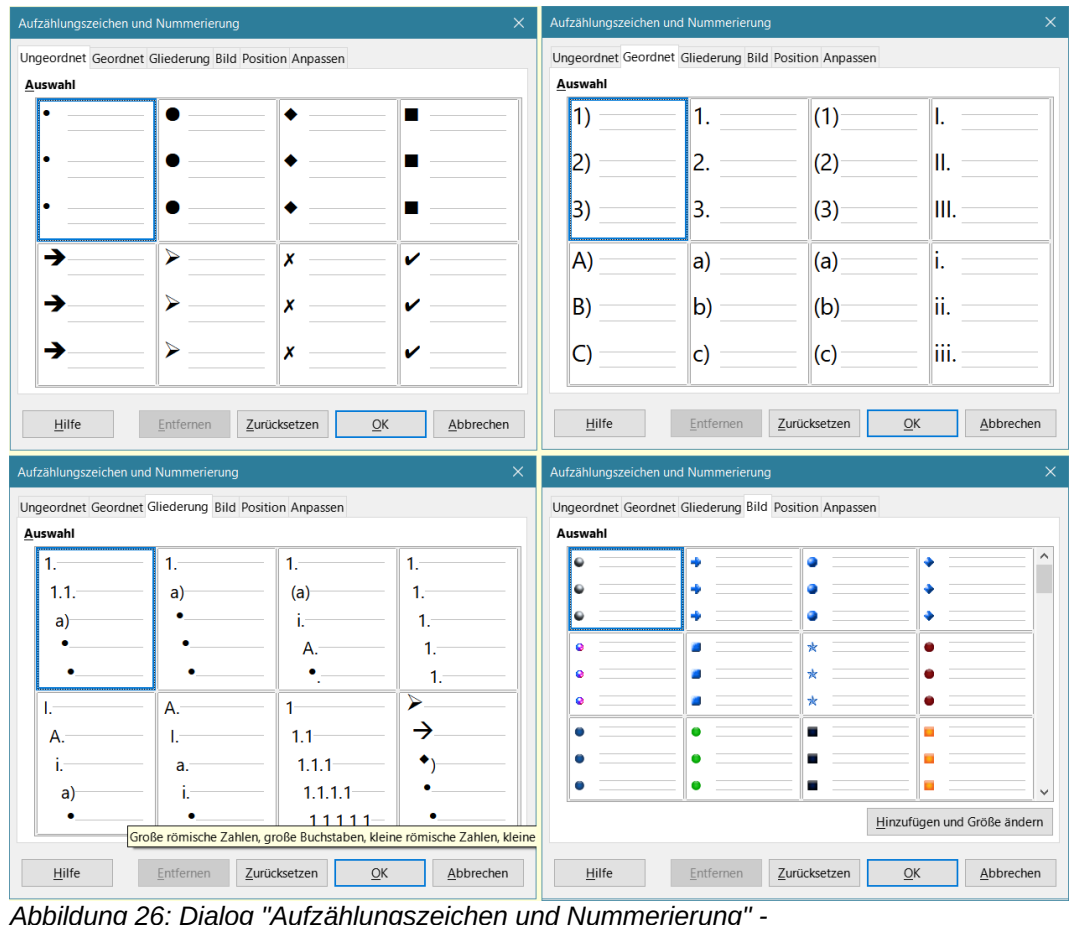

<span id="page-28-1"></span>*Abbildung 26: Dialog "Aufzählungszeichen und Nummerierung" - Tabs "Ungeordnet/Geordnet/Gliederung/Bild"*

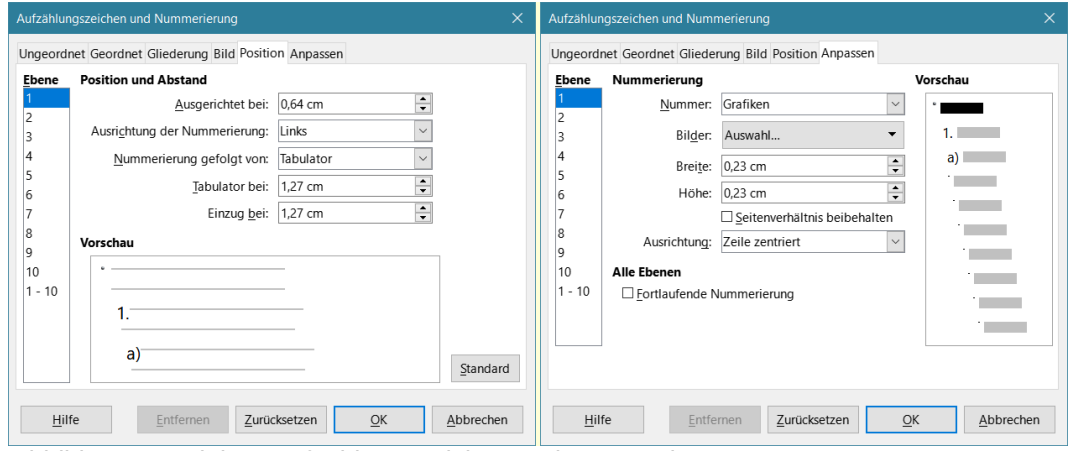

<span id="page-28-2"></span>*Abbildung 27: Dialog "Aufzählungszeichen und Nummerierung" - Tabs "Position/Anpassen"*

### <span id="page-28-0"></span>**Automatische Formatierung**

Wählen Sie im Menü **Extras > AutoKorrektur > AutoKorrektur-Optionen…** Sie können Writer so einstellen, dass Teile eines Dokuments entsprechend der Auswahl auf den Tabs *Optionen* und *Lokalisierte Optionen* des Dialogs *AutoKorrektur* automatisch formatiert werden. In der *[Hilfe](https://help.libreoffice.org/latest/de/text/swriter/guide/auto_numbering.html?DbPAR=WRITER#bm_id3147407)* wird jede dieser Optionen und die Aktivierung der Autoformatierung beschrieben.

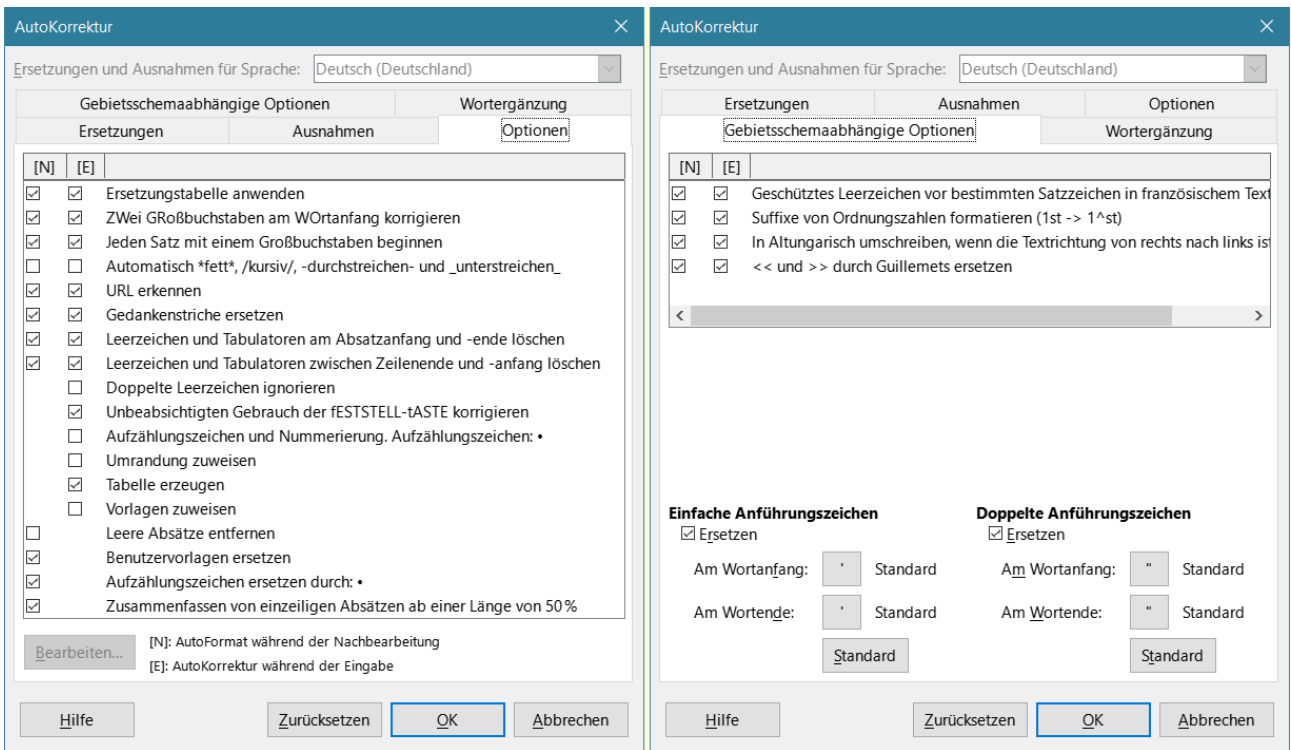

<span id="page-29-0"></span>*Abbildung 28: Dialog "AutoKorrektur" - Tabs "Optionen/Gebietsschemaabhängige Optionen"*

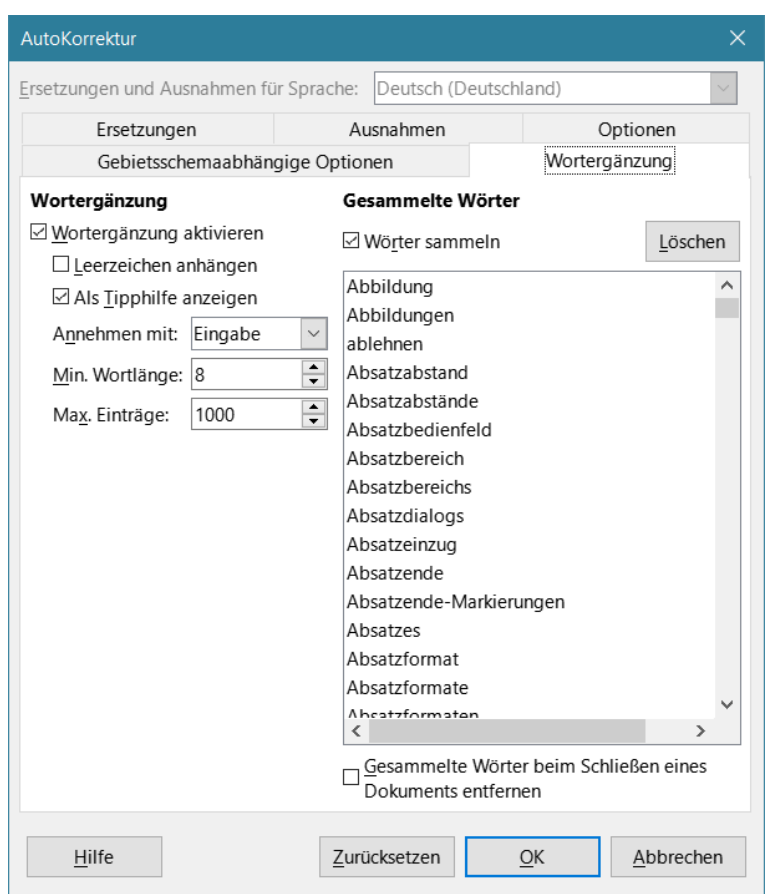

<span id="page-30-0"></span>*Abbildung 29: Dialog "AutoKorrektur" - Tab "Wortergänzung"*

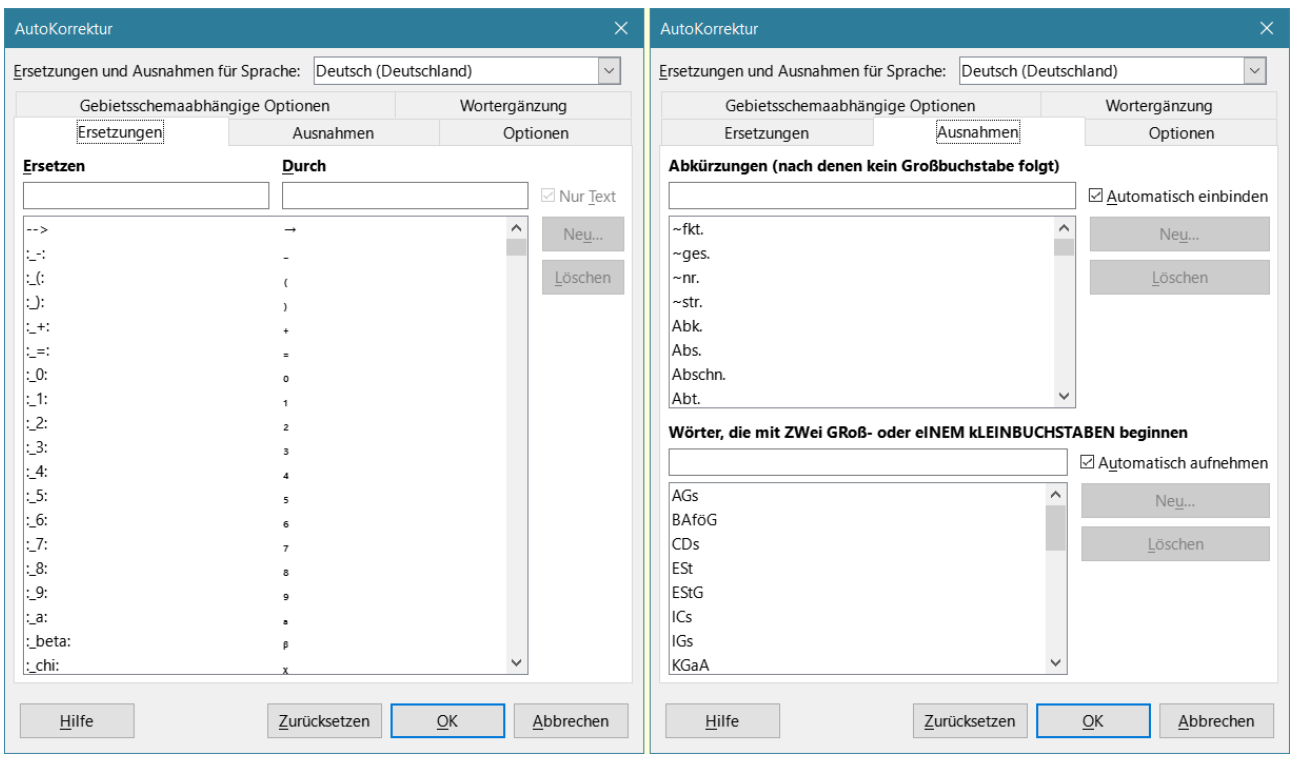

<span id="page-30-1"></span>*Abbildung 30: Dialog "AutoKorrektur" - Tabs "Ersetzungen/Ausnahmen"*

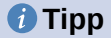

Wenn Sie unerwartete Formatierungsänderungen in Ihrem Dokument feststellen, ist die *AutoKorrektur* ein guter Ort, um nach der Ursache zu suchen.

Um die Datei entsprechend den von Ihnen eingestellten Optionen automatisch zu formatieren, wählen Sie **Extras > AutoKorrektur** und aktivieren oder deaktivieren Sie die Optionen im Untermenü.

#### **Während der Eingabe**

Formatiert das Dokument automatisch, während Sie schreiben.

#### **Anwenden**

Formatiert das Dokument automatisch.

#### **Anwenden und Änderungen bearbeiten**

Formatiert die Datei automatisch und öffnet dann ein Dialog, in dem Sie die Änderungen annehmen oder ablehnen können.

#### **AutoKorrektur-Optionen**

Öffnet den Dialog *AutoKorrektur* (Abbildungen [28](#page-29-0), [30](#page-30-1) und [29\)](#page-30-0), in dem Sie die gewünschten automatischen Formatierung auswählen können.

Der Tab *Gebietsschemaabhängige Optionen* (Abbildung [28\)](#page-29-0) steuert die Formatierung von Anführungszeichen und Apostrophen (die wie ein schließendes einfaches Anführungszeichen aussehen). Die meisten Schriftarten enthalten geschweifte Anführungszeichen (auch bekannt als "intelligente Anführungszeichen"), aber für bestimmte Zwecke (beispielsweise zur Kennzeichnung von Minuten und Sekunden von Breiten- und Längengraden) möchten Sie sie vielleicht als gerade Anführungszeichen formatieren ([Tabelle 4](#page-31-0)).

<span id="page-31-0"></span>*Tabelle 4: Gerade und Smarte Anführungszeichen*

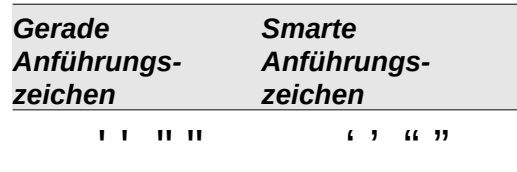

#### **f** Tipp

Die meisten Benutzer behalten die Einstellung *AutoKorrektur* für intelligente Anführungszeichen bei und verwenden den Dialog *Sonderzeichen einfügen*, um bei Bedarf gerade Anführungszeichen einzufügen. Siehe *[Kapitel 2 - Text: Grundlagen](https://wiki.documentfoundation.org/DE/Handbuch-Erstellung#Handbuch_f%C3%BCr_Writer)*.

### <span id="page-32-4"></span><span id="page-32-3"></span>**Handbücher der LibreOffice Community**

Die Handbücher für die einzelnen Anwendungen bestehen aus mehreren Kapiteln. Die Kapitelübersichten finden Sie auf der Webseite von LibreOffice - The Document Foundation

*[LibreOffice Handbücher \(auf deutsch\) / https://de.libreoffice.org/get-help/documentation/](https://de.libreoffice.org/get-help/documentation/)*

*[LibreOffice Handbücher \(englische Versionen\) /](https://wiki.documentfoundation.org/Documentation/Publications)  <https://wiki.documentfoundation.org/Documentation/Publications>*

LibreOffice bietet sechs Anwendungen (Komponenten) für die Erstellung und Bearbeitung von Dokumenten und zur Datenverarbeitung:

- Writer Textverarbeitung
- Calc Tabellenkalkulation
- Impress Präsentationen
- Draw Zeichnungen
- Base Datenbanken
- Math Formeleditor

### <span id="page-32-2"></span>**Die Kapitel**

Jeder, der sich schnell mit LibreOffice vertraut machen möchte, wird die Kapitel zu schätzen wissen. Vielleicht sind Sie neu in der LibreOffice Suite oder Sie sind mit eine anderen Office-Suite vertraut. Die Kapitel von LibreOffice bieten Ihnen themengenaue Informationen.

#### **PDF-Versionen**

Alle Kapitel können frei als PDF-Version heruntergeladen werden:

*[LibreOffice Handbücher \(auf deutsch\) / https://de.libreoffice.org/get-help/documentation/](https://de.libreoffice.org/get-help/documentation/)*

### <span id="page-32-1"></span>**Die Autoren**

Die Handbücher werden von Freiwilligen der LibreOffice-Community erstellt.

### <span id="page-32-0"></span>**Über LibreOffice**

LibreOffice ist eine leistungsfähige Office-Suite, für verbreitete Betriebssysteme wie Windows, GNU/Linux 32-/64-Bit und Apple Mac OS X geeignet.

LibreOffice entsteht aus der kreativen Zusammenarbeit von Entwicklern und der Gemeinschaft der Stiftung *[The Document Foundation / https://de.libreoffice.org/about-us/governance/](https://de.libreoffice.org/about-us/governance/)*. Die Stiftung hat ihren Sitz in Berlin / Deutschland.

Das Programm LibreOffice kann unter der Adresse *[LibreOffice Download /](https://de.libreoffice.org/download/download/)  <https://de.libreoffice.org/download/download/>* kostenlos heruntergeladen werden.

### <span id="page-33-0"></span>**Kapitelübersicht - Writer Handbuch**

- Kapitel 1 Einführung
- Kapitel 2 Text: Grundlagen
- Kapitel 3 Text: Erweitert
- Kapitel 4 Text formatieren
- Kapitel 5 Seiten formatieren: Grundlagen
- Kapitel 6 Seiten formatieren: Erweitert
- Kapitel 7 Drucken, Exportieren, E-Mailen und Signieren
- Kapitel 8 Formatvorlagen: Grundlagen
- Kapitel 9 Formatvorlagen: Erweitert
- Kapitel 10 Dokumentvorlagen
- Kapitel 11 Bilder und Grafiken
- Kapitel 12 Listen
- Kapitel 13 Tabellen
- Kapitel 14 Serienbriefe
- Kapitel 15 Verzeichnisse
- Kapitel 16 Master-Dokumente
- Kapitel 17 Felder
- Kapitel 18 Formulare
- Kapitel 19 Tabellen, Diagramme und andere Objekte
- Kapitel 20 Writer anpassen
- Kapitel 21 Varianten der Benutzeroberfläche
- Anhang A Tastaturkürzel

### <span id="page-34-3"></span>**Hilfe**

So verwenden Sie die Hilfe von LibreOffice.

### **Offline-Hilfe**

Die Offline-Hilfe steht Ihnen nur zur Verfügung, wenn Sie sie auch installiert haben.

Platzieren Sie den Cursor an eine Stelle (Menü, Dialog etc.), an der Sie Hilfe benötigen.

Betätigen Sie die Taste **F1**.

### **Online-Hilfe**

Die Online-Hilfe wird Ihnen angeboten, wenn Sie keine Offline-Hilfe installiert haben.

Sie können die Online-Hilfe aber auch direkt in Ihrem Internetbrowser öffnen:

### *[LibreOffice online Hilfe](https://help.libreoffice.org/latest/de/text/shared/05/new_help.html)*

### **Offline- und Online-Hilfe**

Beide Hilfesysteme öffnen sich jeweils in Ihrem als Standard festgelegten Internetbrowser.

Im linken oberen Bereich bei Index befindet sich die Suchleiste. Dort können Sie Ihre Suchbegriffe eingeben. Schon bei der Eingabe eines Buchstabens bekommen Sie direkt darunter eine Auswahl von Themen. Mit jedem weiter Buchstaben konkretisiert sich die Auswahl.

**KLICKEN** Sie dann in die Auswahl auf ein Thema, um die Beschreibung dazu im mittleren Bereich des Fenster zu lesen.

### <span id="page-34-2"></span>**Noch Fragen?**

Für Fragen zum Thema gehen Sie zu **Ask.LibreOffice**: *[Fragen auf ask.LibreOffice](https://ask.libreoffice.org/)*

### <span id="page-34-1"></span>**Mitarbeit bei LibreOffice**

Besuchen Sie uns auch auf der Seite **Dabei sein!**:

*[LibreOffice Community](https://de.libreoffice.org/community/get-involved/)*

### <span id="page-34-0"></span>**Spenden**

LibreOffice ist freie Software und wird kostenfrei zur Verfügung gestellt. Ihre Spende, die rein freiwillig ist, unterstützt unsere weltweite Gemeinschaft. Wenn Ihnen die Software gefällt, freuen wir uns über eine **Spende** auf *[Spenden für die Document Foundation.](https://de.libreoffice.org/donate/)*